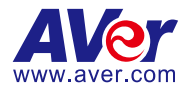

# **AVer PTZ Link**

— **User Manual** —

#### **DISCLAIMER**

No warranty or representation, either expressed or implied, is made with respect to the contents of this documentation, its quality, performance, merchantability, or fitness for a particular purpose. Information presented in this documentation has been carefully checked for reliability; however, no responsibility is assumed for inaccuracies. The information contained in this documentation is subject to change without notice.

In no event will AVer Information Inc. be liable for direct, indirect, special, incidental, or consequential damages arising out of the use or inability to use this product or documentation, even if advised of the possibility of such damages.

#### **TRADEMARKS**

"AVer" is a trademark owned by AVer Information Inc. Other trademarks used herein for description purpose only belong to each of their companies.

#### **COPYRIGHT**

© 2024 AVer Information Inc. All rights reserved. | May 16, 2024

All rights of this object belong to AVer Information Inc. Reproduced or transmitted in any form or by any means without the prior written permission of AVer Information Inc. is prohibited. All information or specifications are subject to change without prior notice.

#### **More Help**

For FAQs, technical support, software and user manual download, please visit:

#### **Non-USA**

Download Center: <https://www.aver.com/download-center> Technical Support[: https://www.aver.com/technical-support](https://www.aver.com/technical-support)

#### **USA**

Download Center[: https://www.averusa.com/education/support](https://www.averusa.com/education/support) Technical Support[: https://averusa.force.com/support/s/contactsupport](https://averusa.force.com/support/s/contactsupport)

#### **Contact Information**

#### **Headquarters**

#### **USA Branch Office**

AVer Information Inc. 8F, No.157, Da-An Rd., Tucheng Dist., New Taipei City 23673, Taiwan Tel: +886 (2) 2269 8535

AVer Information Inc., Americas 44061 Nobel Drive, Fremont, CA 94538, USA Tel: +1 (408) 263 3828 Toll-free: +1 (877) 528 7824

#### **Europe Branch Office**

AVer Information Europe B.V. Westblaak 134, 3012 KM, Rotterdam, The Netherlands Tel: +31 (0) 10 7600 550

#### **Japan Branch Office**

アバー・インフォメーション 株式会社 〒160-0023 日本東京都新宿区 西新宿 3-2-26 立花新宿ビル 7 階 Tel: +81 (0) 3 5989 0290 お客様サポートセンター(固定電 話のみ): +81 (0) 120 008 382

#### **Vietnam Branch Office**

Công ty TNHH AVer Information (Việt Nam) Tầng 5, 596 Nguyễn Đình Chiểu, P.3, Quận 3, Thành phố Hồ Chí Minh 700000, Việt Nam Tel: +84 (0) 28 22 539 211 Hỗ trợ kỹ thuật: +84 (0) 90 70 080 77

#### **Korea Office**

한국 에버 인포메이션 (주) 서울시 종로구 새문안로 92 (신문로 1 가, 광화문오피시아빌딩) 1831, 1832 호 Tel: +82 (0) 2 722 8535

### **Contents**

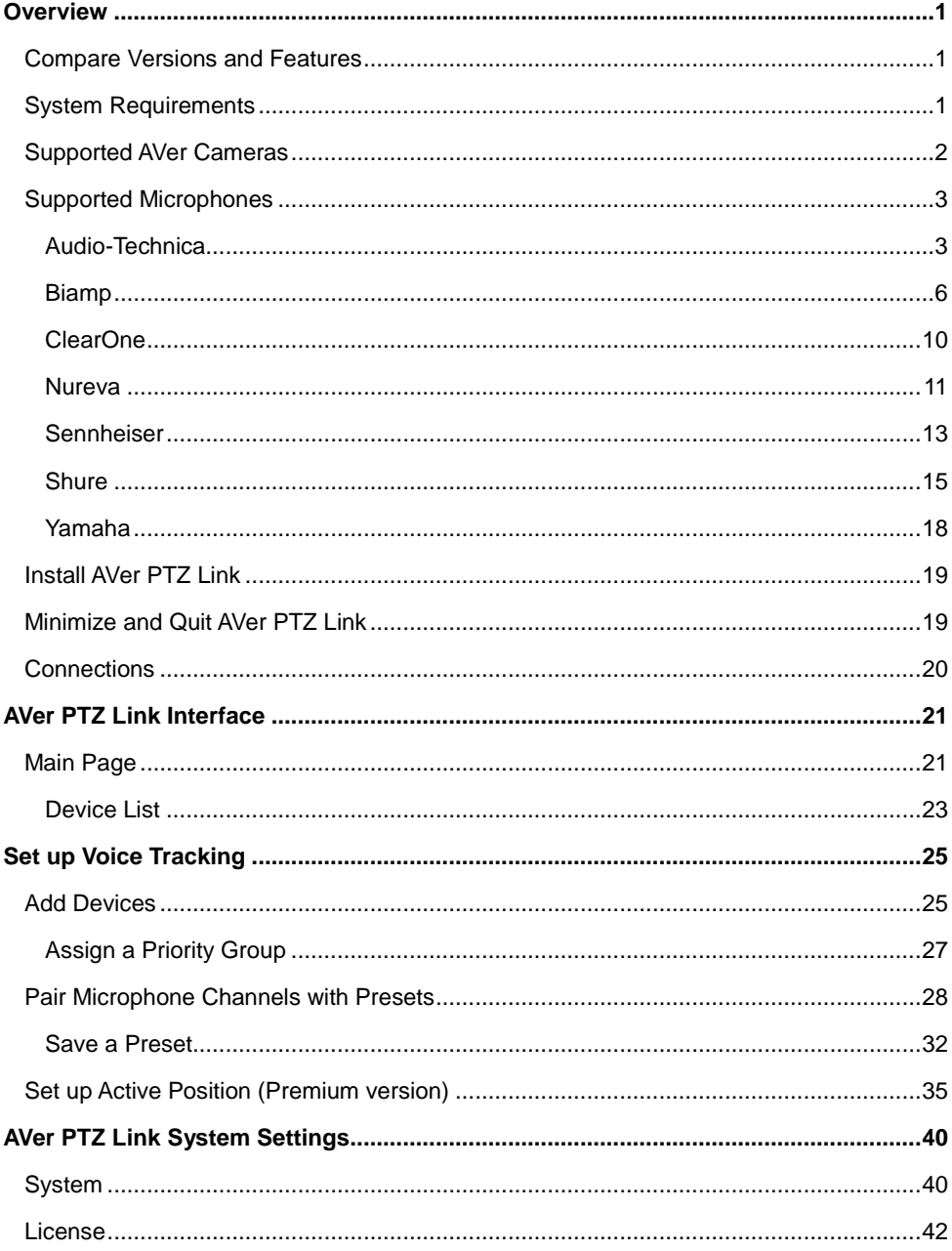

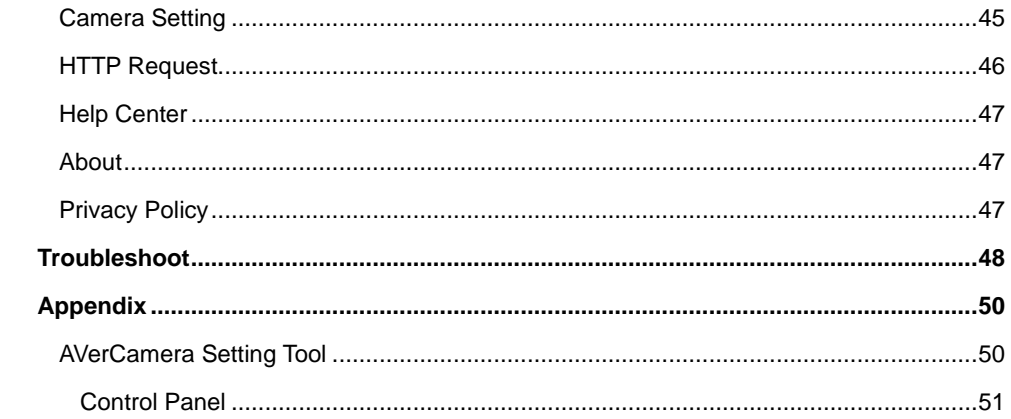

# <span id="page-5-0"></span>**Overview**

AVer PTZ Link is an application software that connects AVer cameras to third-party microphone systems (supported models) from Audio-Technica, Biamp, ClearOne, Nureva, Sennheiser, Shure to Yamaha.

It provides IP-based control and enables users to turn AVer cameras into voice-tracking cameras by setting preset points. It also enables users to create virtual cameras, perform automatic video switching, as well as tracking the presenter when human tracking is enabled in the Premium version.

### <span id="page-5-1"></span>Compare Versions and Features

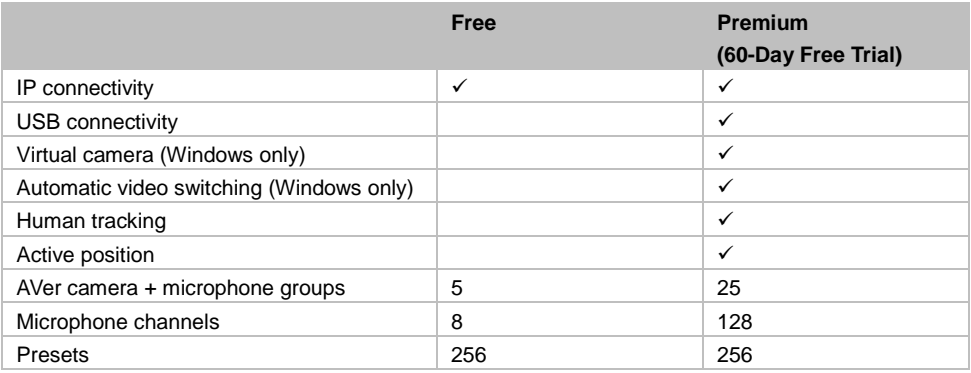

### <span id="page-5-2"></span>System Requirements

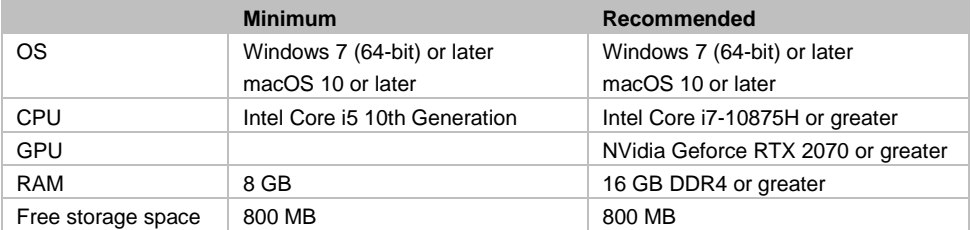

### <span id="page-6-0"></span>Supported AVer Cameras

#### **Professional Tracking Cameras**

#### **•** Single Lens

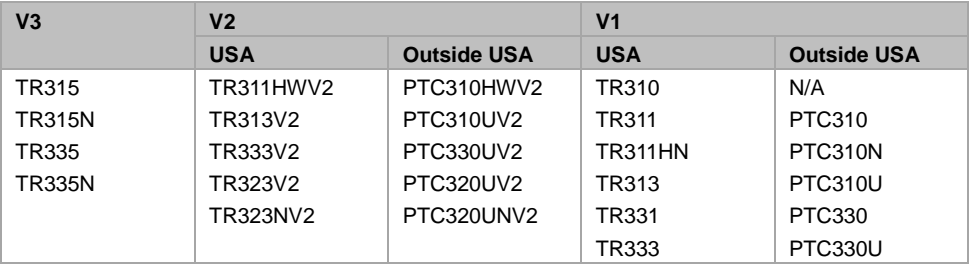

#### ● Dual Lens

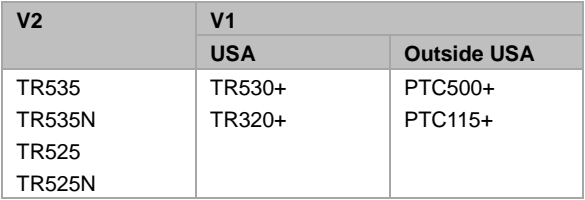

#### **Professional PTZ Cameras** (Do not support human tracking.)

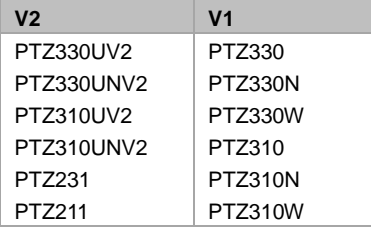

#### **Distance Learning Camera**

DL30

### <span id="page-7-0"></span>Supported Microphones

Some models may require setup in their manufacture software before using PTZ Link.

#### <span id="page-7-1"></span>**Audio-Technica**

ATND1061LK/DAN ATUC-50

#### **To set up ATND1061LK/DAN Beamforming Ceiling Array Microphone:**

- 1. Open Digital Microphone Manager. Go to Settings & Maintenance **19 > System Settings** > **Network** > **IP Control Settings**.
- 2. Turn on **Notification** and **Camera Control Notification**.

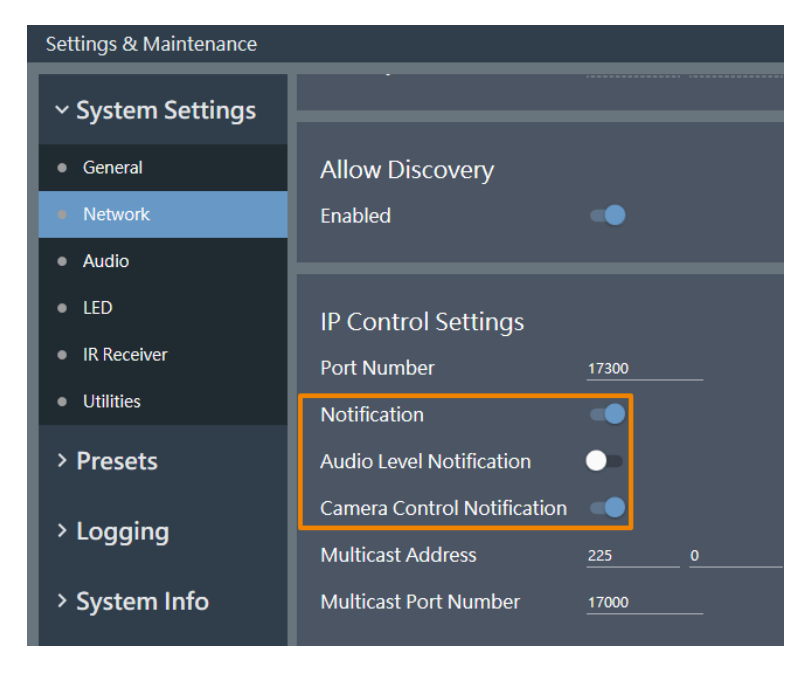

3. Select a microphone in the main area.

4. Go to **Camera** > **Camera Area**. Add a Camera Area by dragging it within the microphone pickup area.

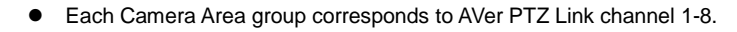

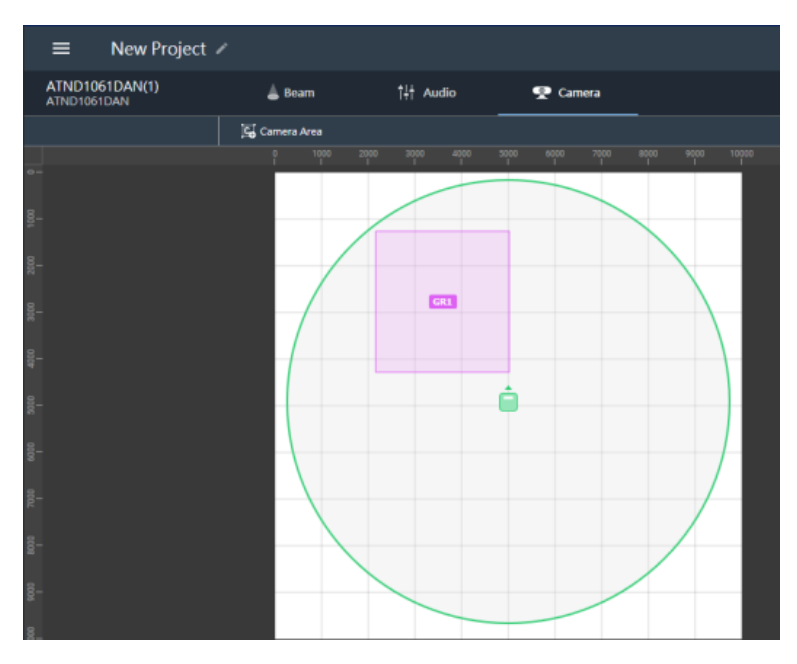

#### **To pair ATUC-50 with AVer camera presets:**

- Each ATUC-50CU wired control unit supports a total of 100 ATUC-50DU discussion units.
- Each ATUC-50DU discussion unit corresponds to AVer PTZ Link channel 1-100.
- A discussion unit whose talk button is pressed first takes priority over others until it is mute. For example, Channel 1 (pressed first) takes priority over Channel 2 whose talk button is also pressed.

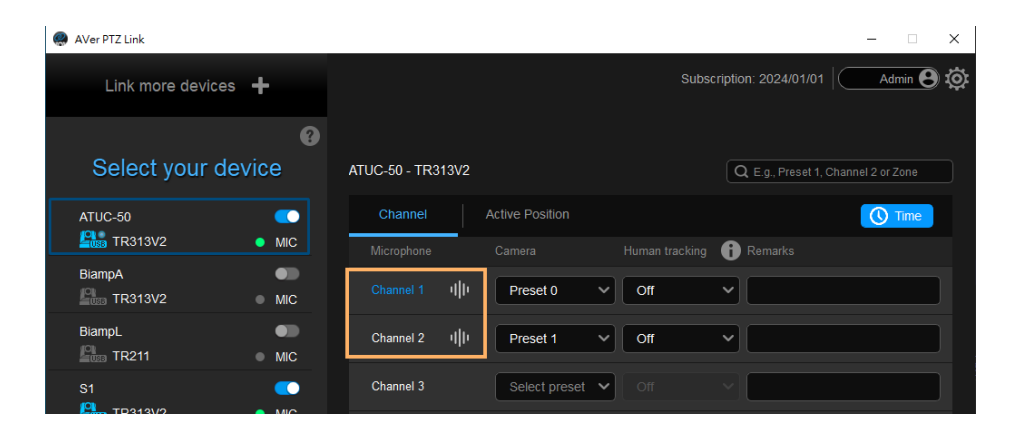

### <span id="page-10-0"></span>**Biamp**

Tesira Digital Signal Processor Parlé Ceiling Microphones

#### **Hardware and Channels Overview**

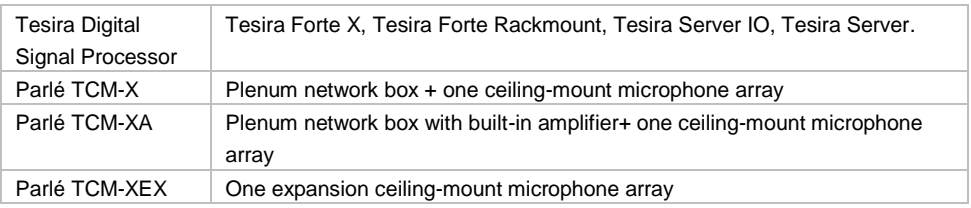

Up to 2 ceiling microphone arrays are permitted per network box (one TCM-X or TCM-XA with TCM-XEX).

Each ceiling microphone array has 8 channels. PTZ Link divides the microphones' horizontal angles into 8 equal parts, which correspond to PTZ Link Channel 1–8.<br>202.5° 157.5° 157.5°

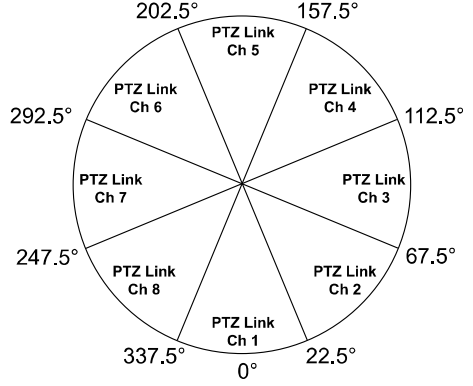

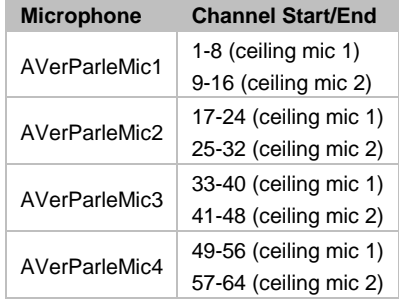

You can protect 3rd party media control access for the Tesira system using username and password.

#### **To enable system security:**

- 1. After the DSP has been configured, connect to the unprotected Tesira system with Tesira Designer Software.
- 2. Open the **System** menu > **Security** menu > **Manage System Security...**
- 3. Click the **Protect System...** button to create the admin user and password.

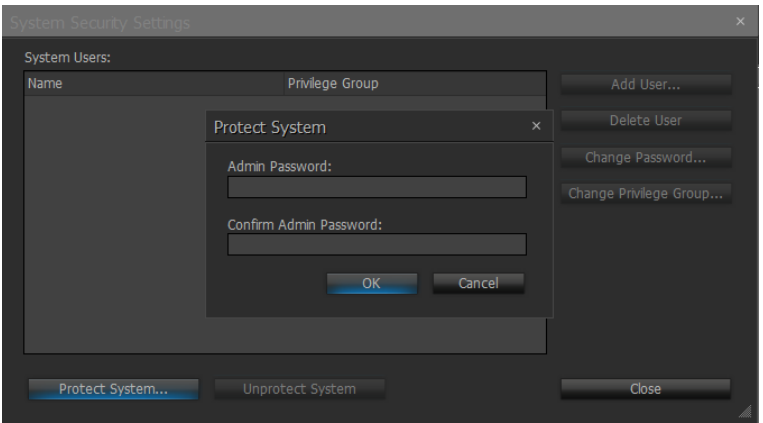

4. You'll be prompted to enter the same set of username and password when connecting to Biamp microphones in PTZ Link.

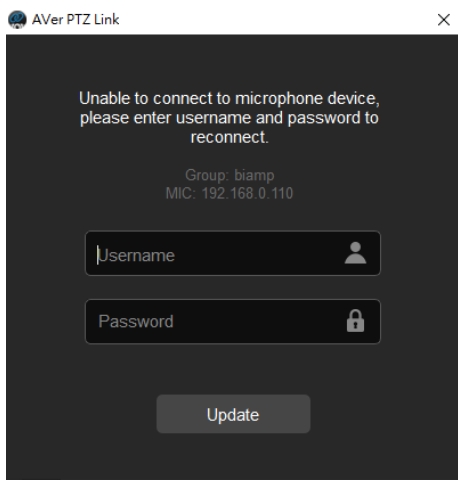

#### **To set up Parlé TCM-X microphones:**

- 1. Open Tesira Design Software.
- 2. After the TCM-X microphone has been added to the layout, the instance tag of the Parlé microphone block or Logic Meter block to be controlled must use the following naming schemes.

To check or rename the instance tag of a specific block, click on that block, go to **Properties** panel > **DSP Properties** tab > **Instance Tag**.

● Parlé microphone block: **AVerParleMicX** (X=1–4 starting with 1).

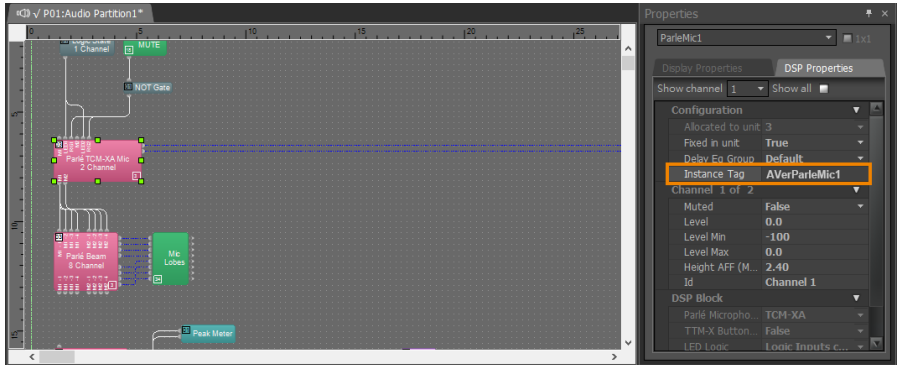

Logic Meter block: **AVerMeterX** (X=1–4 starting with 1).

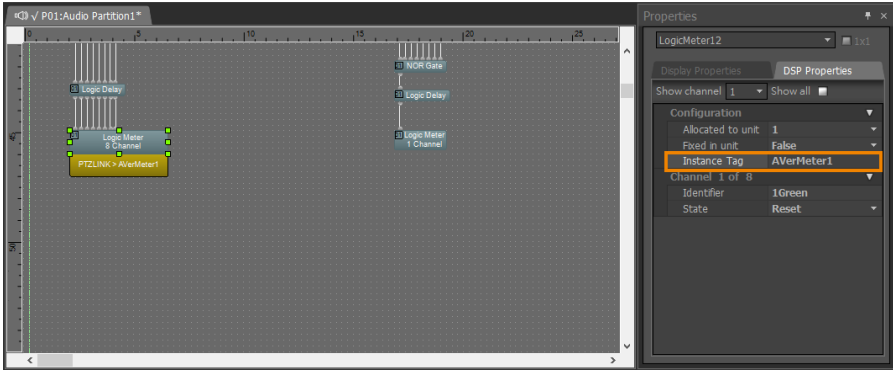

3. Click **Channel Configure** and select a pickup mode in PTZ Link. Then click **Save**. In **Parle Azimuth** mode, set the intensity threshold from 0.50 to 1.00 in increments of 0.01.

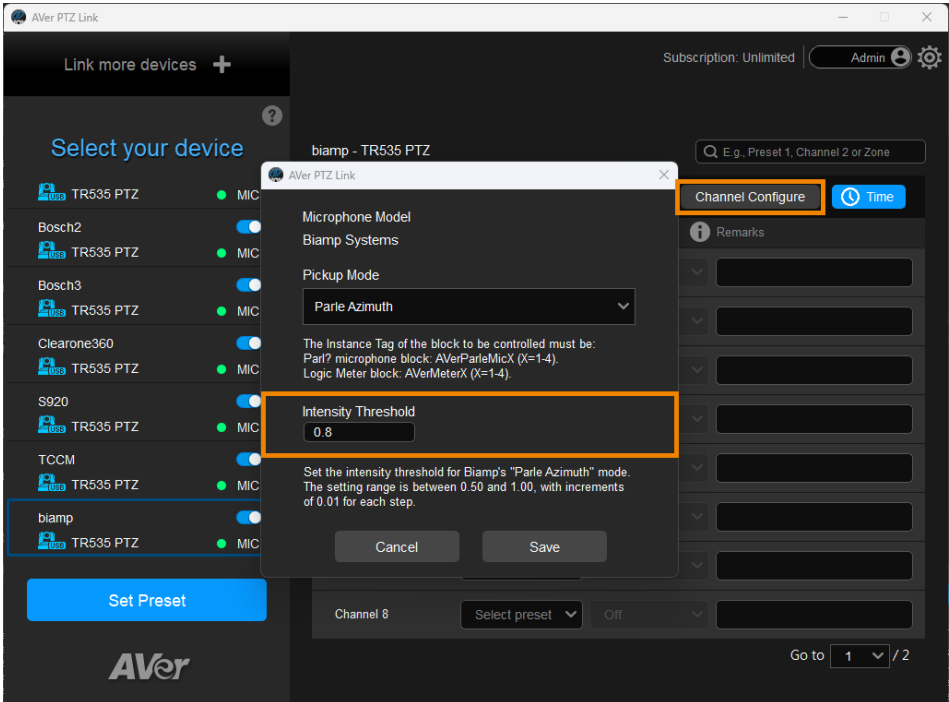

### <span id="page-14-0"></span>**ClearOne**

BMA 360 Microphone System CONVERGE® Pro 2 (supports up to 3 daisy-chained BMA 360s)

 AVer PTZ Link assigns 12 channels to each BMA 360. Unused channels are retained in the assigned BMA 360.

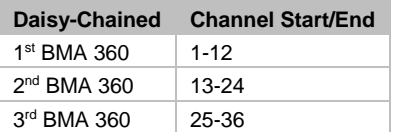

 When adding your device in PTZ Link, select your MIC channels in the drop-down list according to the number of BMA 360 daisy-chained.

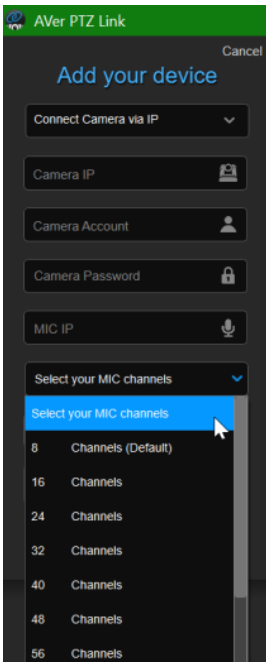

#### <span id="page-15-0"></span>**Nureva**

HDL300 HDL310 Dual HDL300 **HDL410** 

#### **To set up HDL microphones:**

- Nureva Console Client:
	- 1. Turn on **Enable camera tracking integration**.
	- 2. Enter the IP address of the computer running AVer PTZ Link in the **Allowed host names / IP addresses** field.

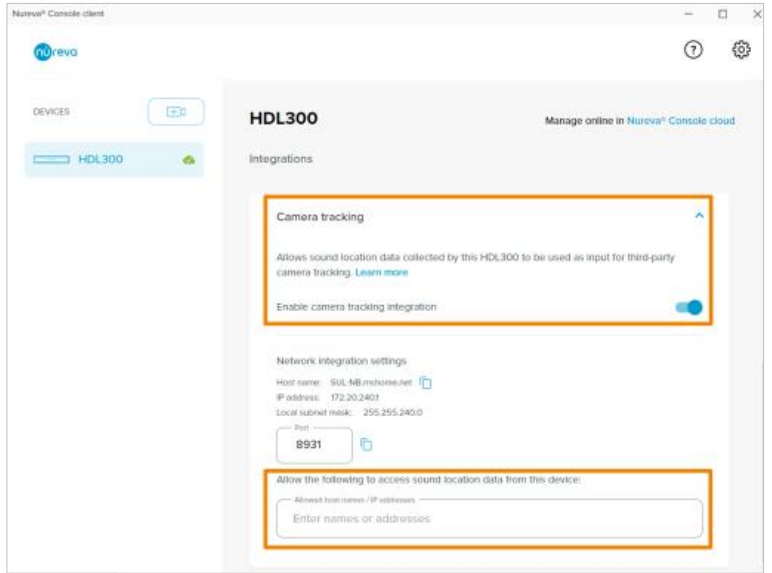

- AVer PTZ Link:
	- AVer PTZ Link divides HDL microphones' horizontal angles into 8-24 equal parts, which correspond to AVer PTZ Link channel 1-24.

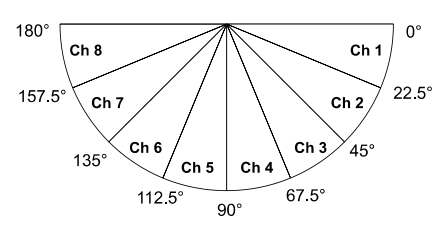

 Enter the IP address of the computer running Nureva Console Client as **MIC IP** in AVer PTZ Link.

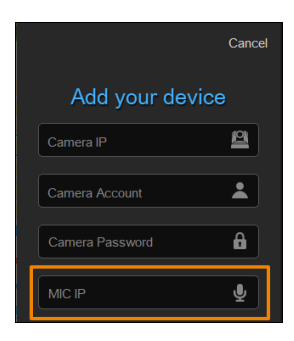

#### **To add a coverage area for HDL410 in AVer PTZ Link:**

1. Click **Channel Configure** on the main page.

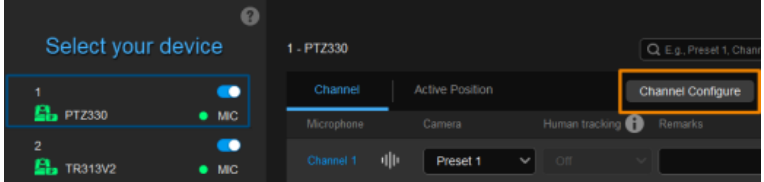

- 2. Select **Coverage** from the **Pickup Mode** drop-down list.
- 3. Click **Coverage Map Setting** > Click **Add Coverage**.

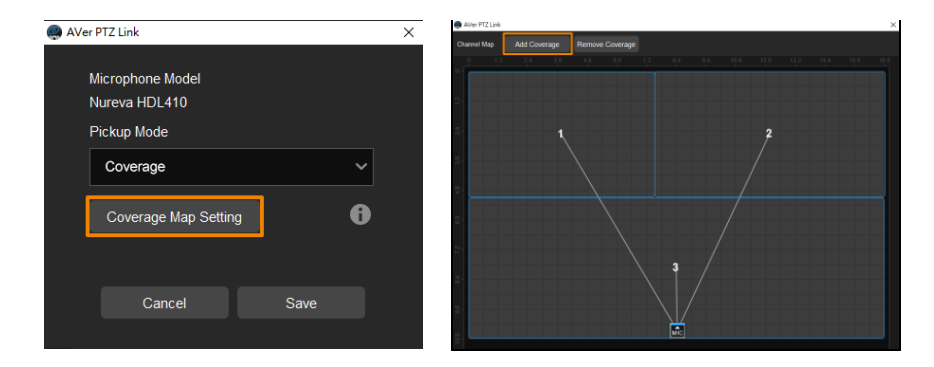

- 4. Add a coverage area by dragging it.
	- You can add up to 8 coverage areas per microphone.
	- When coverage areas overlap, the microphone will default to the area with the smaller number.

#### <span id="page-17-0"></span>**Sennheiser**

TeamConnect Ceiling 2 TeamConnect Ceiling Medium

AVer PTZ Link divides TeamConnect Ceiling 2's and TeamConnect Ceiling Medium's horizontal angles into 8-24 equal parts, which correspond to AVer PTZ Link channel 1-24.

#### **TeamConnect Ceiling 2**

An Exclusion Zone set in Sennheiser Control Cockpit also affects the corresponding channel in AVer PTZ Link.

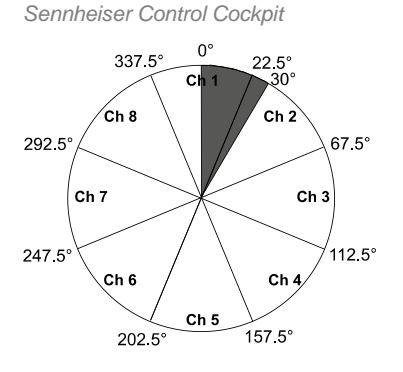

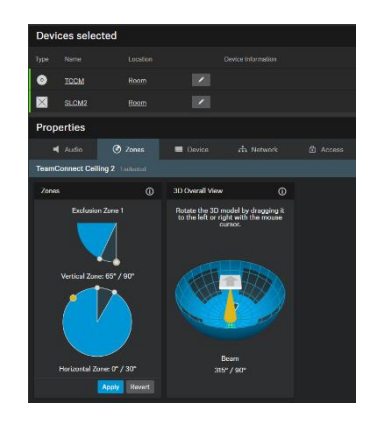

#### **TeamConnect Ceiling Medium**

The 3rd party media control access for TeamConnect Ceiling Medium is encrypted and protected using username and password. It has to be enabled using Sennheiser Control Cockpit before use.

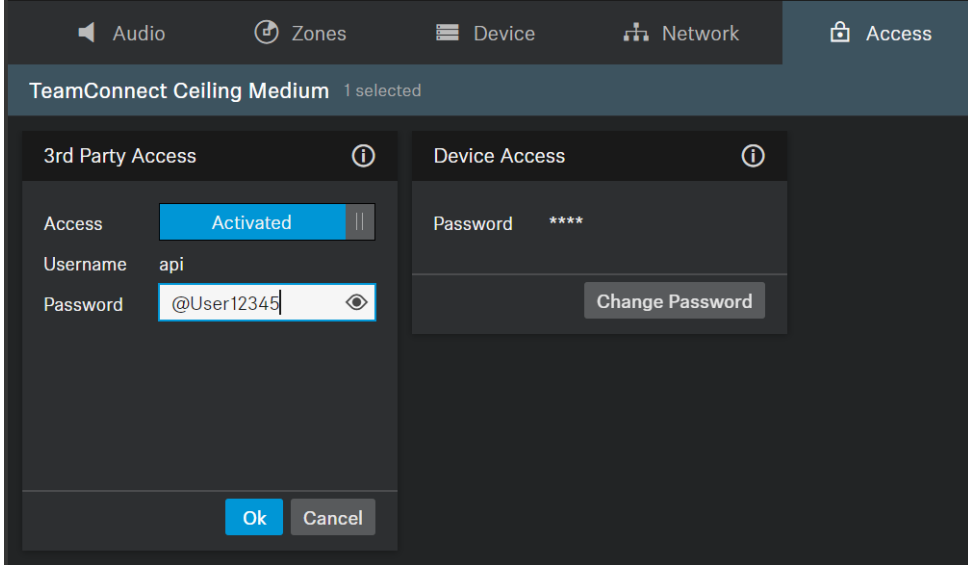

#### **To set a 3rd Party device control password:**

- 1. Open Sennheiser Control Cockpit. Go to the **Access** tab in the device configuration page.
- 2. Activate the toggle switch.
- 3. Enter a password.
- 4. You can use the username "api" and configured password for your API calls.

#### **Note:**

- If you deactivate 3rd party access, the previously set password will be deleted.
- Password must be at least 10 characters and no more than 64 characters. Use at least one lowercase letter, one uppercase letter, one number and one special character  $(|\#\$\%&()^*+,-/$ :;<=>?@[]^{|}~).

#### <span id="page-19-0"></span>**Shure**

Microflex® Complete Wireless IntelliMix® P300 Audio Conferencing Processor MXA710 Linear Array Microphone MXA310 Table Array Microphone MXA910 Ceiling Array Microphone MXA920 Ceiling Array Microphone

#### **MXA310 Table Array Microphone**

*Web Application*

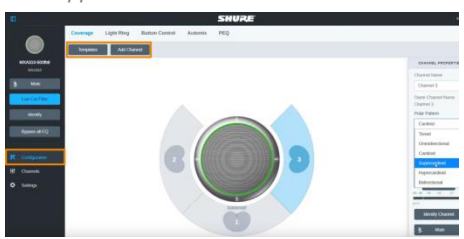

- 1. Open the **Configuration** tab.
- 2. Select a template from the multi-channel options.Or select **Add Channel** to add more than 1 channel.
	- AVer PTZ Link does not support single channel for the MXA310.

#### **MXA910 Ceiling Array Microphone**

*Web Application*

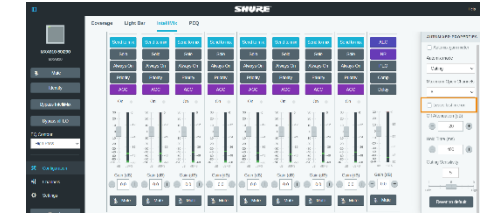

1. Go to **IntelliMix** > **Automixer Properties** > Deselect **Leave last mic on**.

#### **MXA920 Ceiling Array Microphone**

*Web Application*

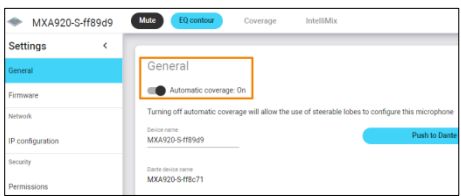

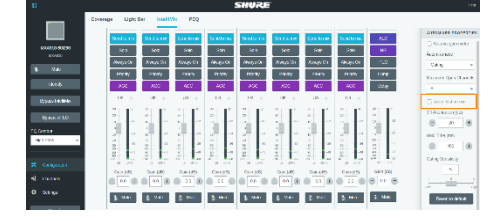

Mute EQ contr MXA920-S-ff89d9 Intelligible **Settings** General Device rame<br>MXA920-S-ff89d Darte device name<br>MXA920-S-ff8c71

*AVer PTZ Link*

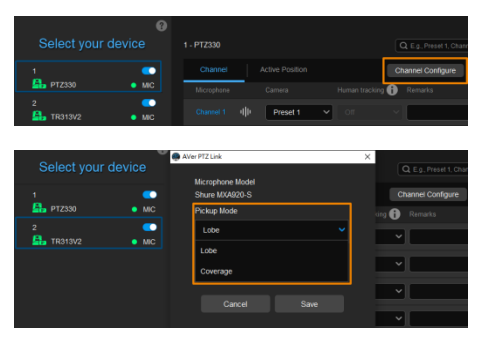

To manually position up to 8 lobes:

- 1. Go to **Settings** > **General** > **Automatic coverage**.
- 2. Turn off **Automatic coverage**.
- 3. Go to **IntelliMix** > **Automixer Properties** > Deselect **Leave last mic on**.

To add a mix of up to 8 dynamic and dedicated coverage areas:

- 1. Go to **Settings** > **General** > **Automatic coverage**.
- 2. Turn on **Automatic coverage**.
	- The default setting is a 30 by 30 foot (9) by 9 meter) dynamic coverage area.
- 3. To add more coverage areas, go to **Coverage** > **Add coverage**.
- 4. Click **Channel Configure** on the main page.
- 5. Select a **Pickup Mode** from the drop-down list:
	- **Lobe:** The lobes you have positioned in the MXA920's web application. They correspond to AVer PTZ Link

channel 1-8.

- **Coverage:** The coverage areas you have added in the MXA920's web application. They correspond to AVer PTZ Link channel 1-8.
- 6. To integrate with supported AVer camera tracking system via active talker positions, please refer to [<Active Position Setup>](#page-39-0).

#### <span id="page-22-0"></span>**Yamaha**

RM-CG Ceiling Array Microphone RM-TT Tabletop Array Microphone RM-CR Remote Conference Processor RM-W Wireless Microphone System

 AVer PTZ Link divides RM-CG's horizontal angles into 8-24 equal parts, which correspond to AVer PTZ Link channel 1-24.

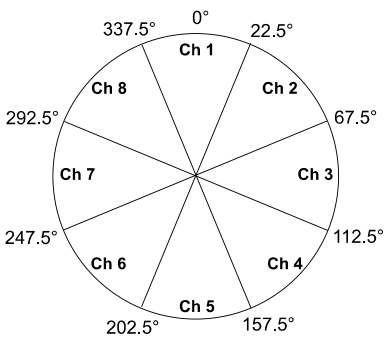

- AVer PTZ Link voice tracking function requires linking more than one RM-TT or RM-W microphones for location data.
- When linking these microphones to the RM-CR Remote Conference Processor, enter the processor's IP address as **MIC IP** in AVer PTZ Link.

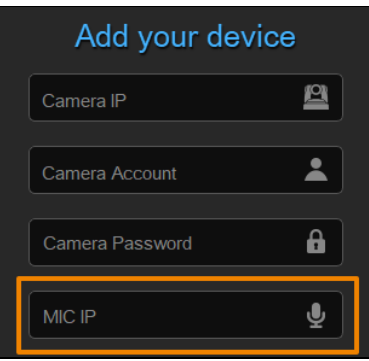

### <span id="page-23-0"></span>Install AVer PTZ Link

1. Download AVer PTZ Link from AVer Download Center. [\(https://www.aver.com/download-center\)](https://www.aver.com/download-center).

**Note:** The installer bundles AVer PTZ Link and. AVerCamera Setting Tool, a software that supports the operation of AVer PTZ cameras when you stream to a video conferencing software.

- 2. Double-click the downloaded .exe file.
- 3. Follow the instructions on the setup wizard to install AVer PTZ Link.

### <span id="page-23-1"></span>Minimize and Quit AVer PTZ Link

You can minimize AVer PTZ Link to the taskbar or a floating window during a video conference.

#### **To minimize AVer PTZ Link to the taskbar:**

- 1. Go to **Settings** > **System** > disable **Screen widget**.
- 2. Click the minimize button  $\overline{\phantom{a}}$  on the top-right corner of the AVer PTZ Link window.
- 3. To make the minimized AVer PTZ Link active, click the **Show hidden icons** arrow  $\sim$  on the taskbar, right-click the AVer PTZ Link icon . and select **Open AVer PTZ Link.**

#### **To minimize AVer PTZ Link to a floating window:**

- 1. Go to **Settings** > **System** > enable **Screen widget**.
- 2. Click the minimize button  $\overline{\phantom{a}}$  on the top-right corner of the AVer PTZ Link window.
- 3. To make the minimized AVer PTZ Link active, click the maximize button  $\Box$  on the floating window.

#### **To quit AVer PTZ Link:**

Click the X button  $\overline{X}$  on the upper-right corner of the AVer PTZ Link window.

Or click the **Show hidden icons** arrow  $\sim$  on the taskbar, right-click the AVer PTZ Link icon  $\cdot$  and select **Exit**.

### <span id="page-24-0"></span>Connections

- Make sure all devices are connected and powered on.
- For IP Camera connection (free version), all devices are suggested to be connected on the same LAN, or UDP port-52381 & TCP port-2202 must be available between devices. Ethernet

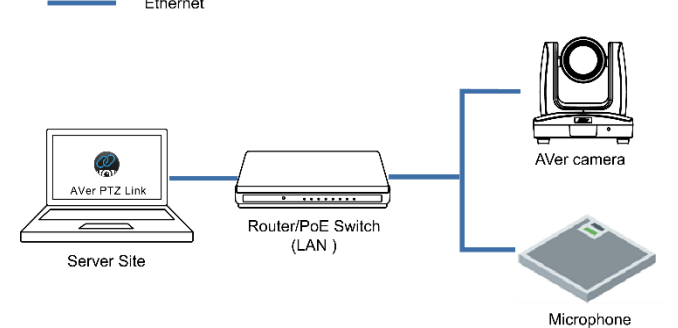

 For Virtual Camera connection (premium version), connect the camera to the USB port on the server site.

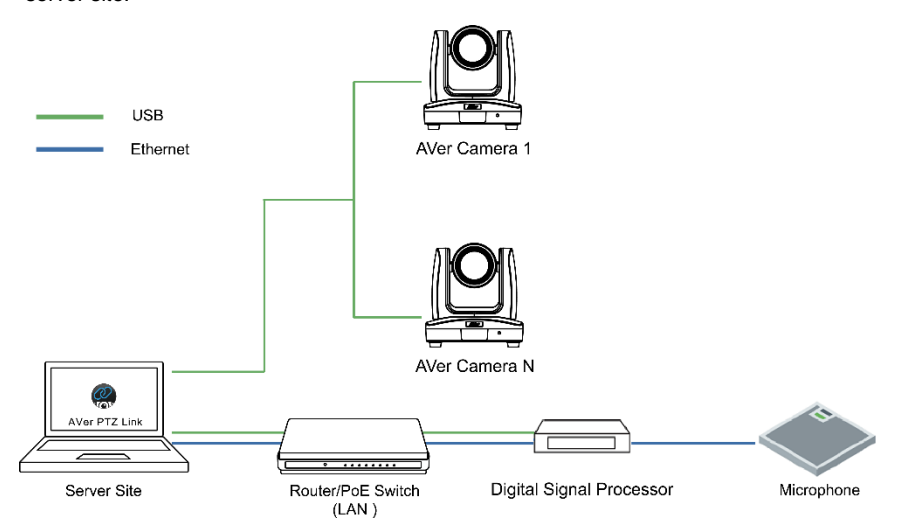

# <span id="page-25-0"></span>AVer PTZ Link Interface

### <span id="page-25-1"></span>Main Page

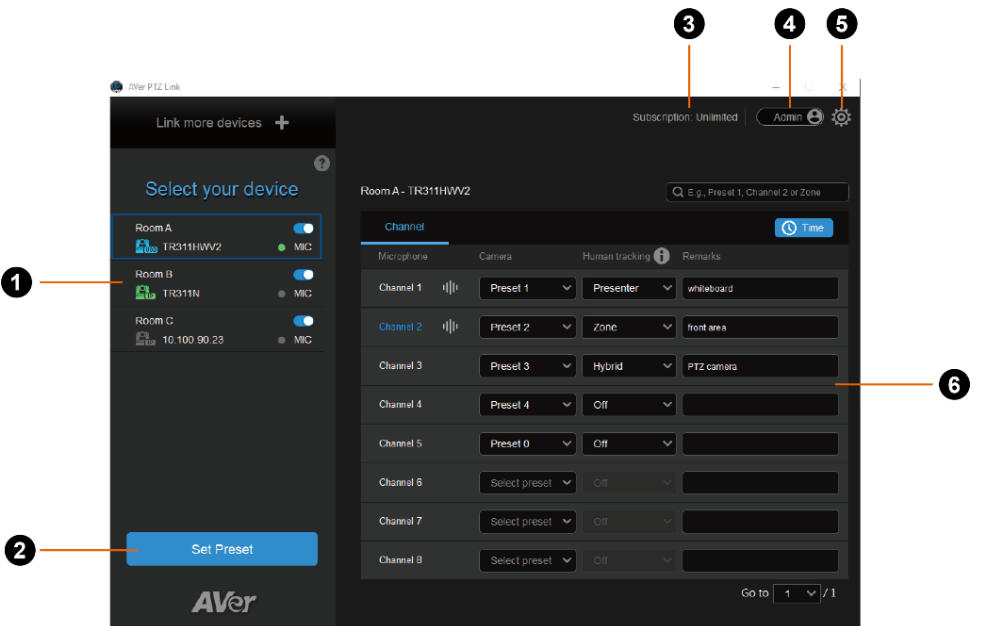

#### **1. Device List**

Displays added camera and microphone groups.

#### **2. Set Preset**

Click to save presets

#### **3. Subscription Status**

Displays the subscription status or the expiration date of your free trial.

#### **4. Account Name**

Display your account type.

- **Admin**: Log in with an administrator account to have full access to all functions.
- **User**: Log in with a user account to have access to the limited functions. To switch to **Admin** account, click the toggle and enter the administrator account password. To switch back to **User** account, exit and restart AVer PTZ Link.

#### **5. System Settings**

Click to open the system settings window.

#### **6. Voice Tracking**

Frame the active talker with voice tracking by pairing microphone channels with presets.

#### <span id="page-27-0"></span>**Device List**

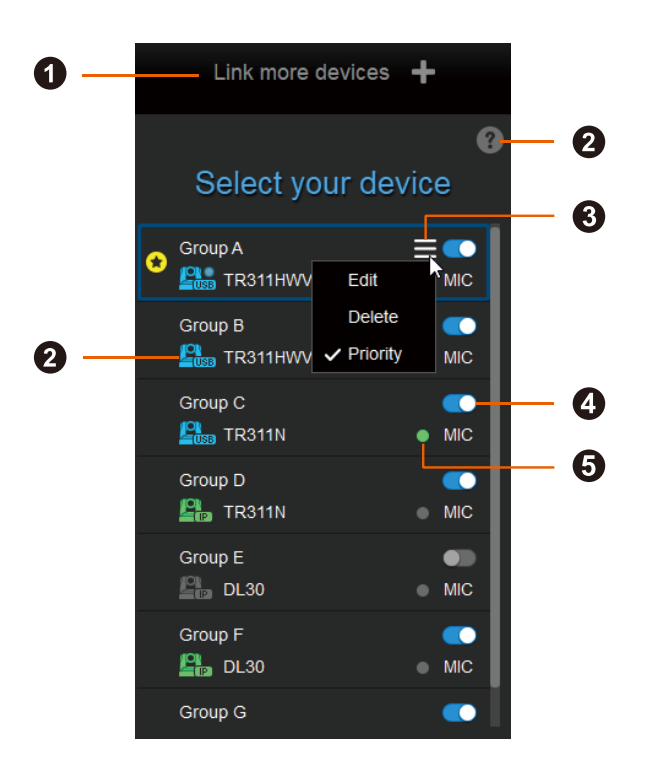

#### **1. Link More Devices +**

Click to add device groups.

#### **2. Camera Status**

Click the **question mark** icon to see what each camera icon means.

<span id="page-27-1"></span>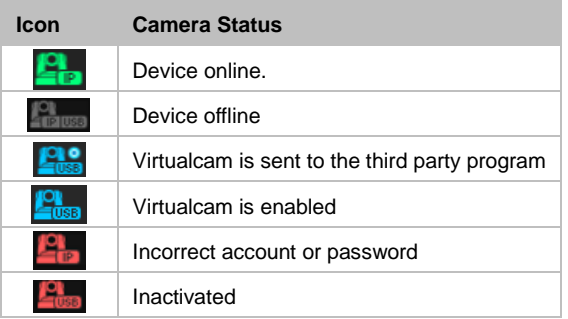

#### **3. Hamburger Menu**

Hover your cursor over a device group to see the hamburger menu.

- Edit: Edit the device group.
- Delete: Delete the device group.
- **Priority: Assign a priority group. The star icon <b>in** indicates a priority group.

#### **4. Enable/Disable Toggle**

Toggle to enable or disable a device group.

#### **5. Microphone Status**

Green: online Gray: offline

# <span id="page-29-0"></span>Set up Voice Tracking

### <span id="page-29-1"></span>Add Devices

You can add up to 5 camera + microphone groups (free version) or 25 camera + microphone groups (premium version) to the device list.

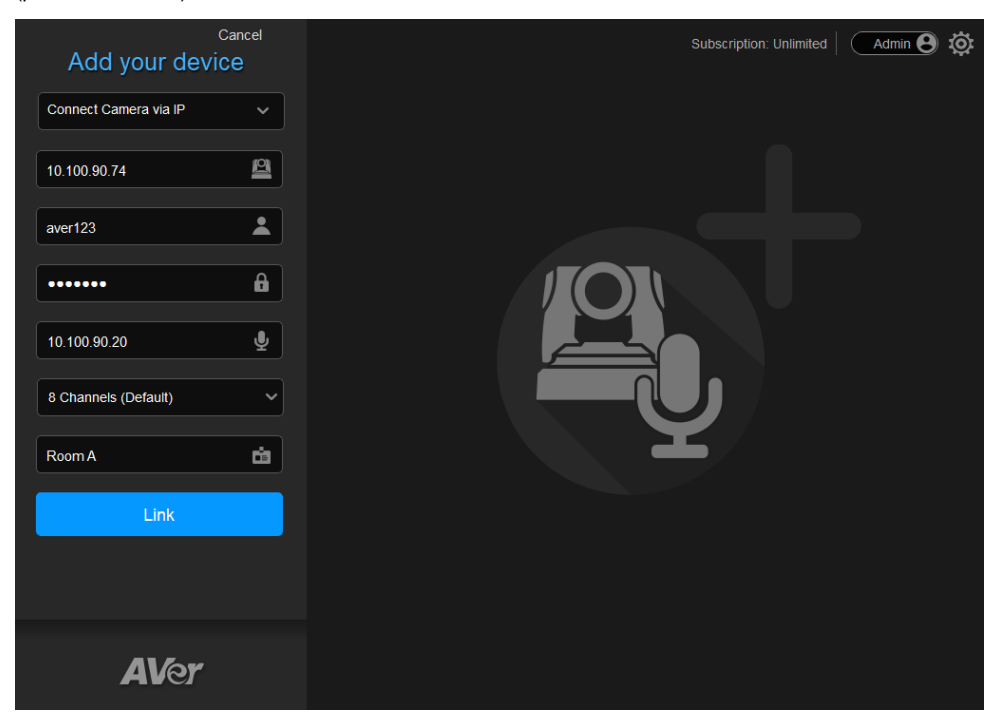

- 1. Click **Link more devices +** on the upper-left corner of the main page.
- 2. Select **Connect Camera via IP** or **Connect Camera via USB** (premium version) from the dropdown list.

#### **Note:**

- Make sure you have turned off sleep mode on the connected USB camera.
- The resolution of connected USB camera for video conference should be 720p or higher.

3. Enter the camera and microphone information.

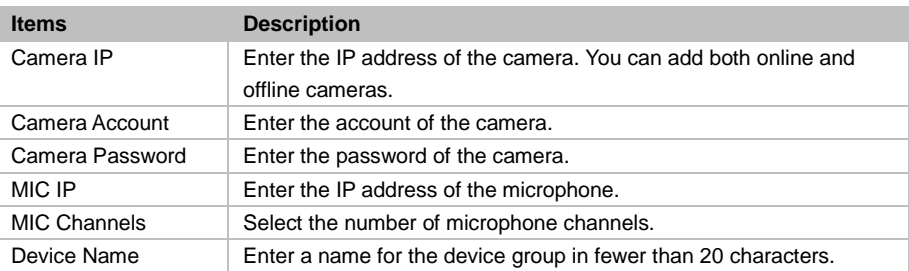

4. Click **Link** to add the camera and microphone group to the device list.

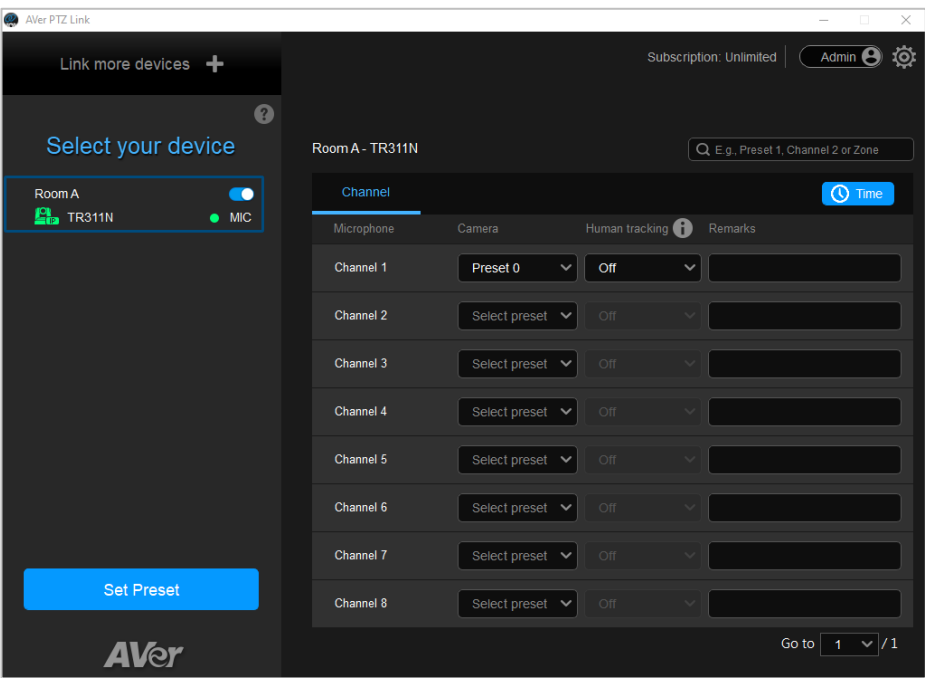

5. You can also assign a priority Group if multiple device groups share the same camera. To assign a priority group, please refer to <Assign a Priority Group>.

#### <span id="page-31-0"></span>**Assign a Priority Group**

When multiple microphone groups share one camera and receive the same sound source, the camera goes to the preset defined in the priority group.

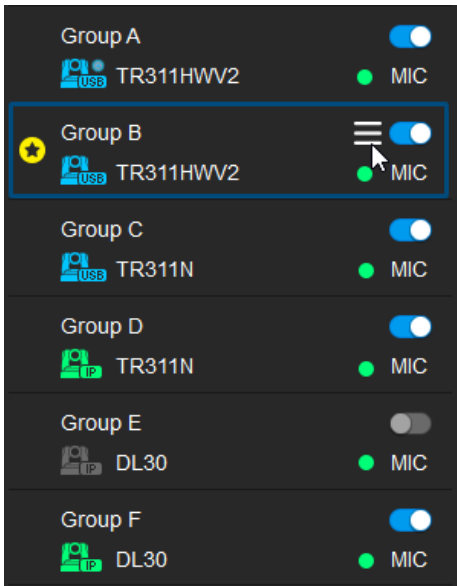

#### **To assign a priority group:**

- 1. Hover your cursor over a group, then click the **hamburger** icon  $\blacksquare$ .
- 2. Select **Priority**. The **star** icon **indicates** a priority group.
- 3. To cancel priority, deselect **Priority**.

**Note:** If you want the camera live view to switch to the priority group when the microphone detects no sound, click the **Time** button **Q** <u>Time</u> and set up **Time to go to Preset 0** by selecting **Enable after below time interval**.

### <span id="page-32-0"></span>Pair Microphone Channels with Presets

Pairing microphone channels with presets turns AVer cameras into voice tracking cameras. When the camera detects sound sources from a microphone channel (lobe), the camera will turn to the paired preset and frame the speaker.

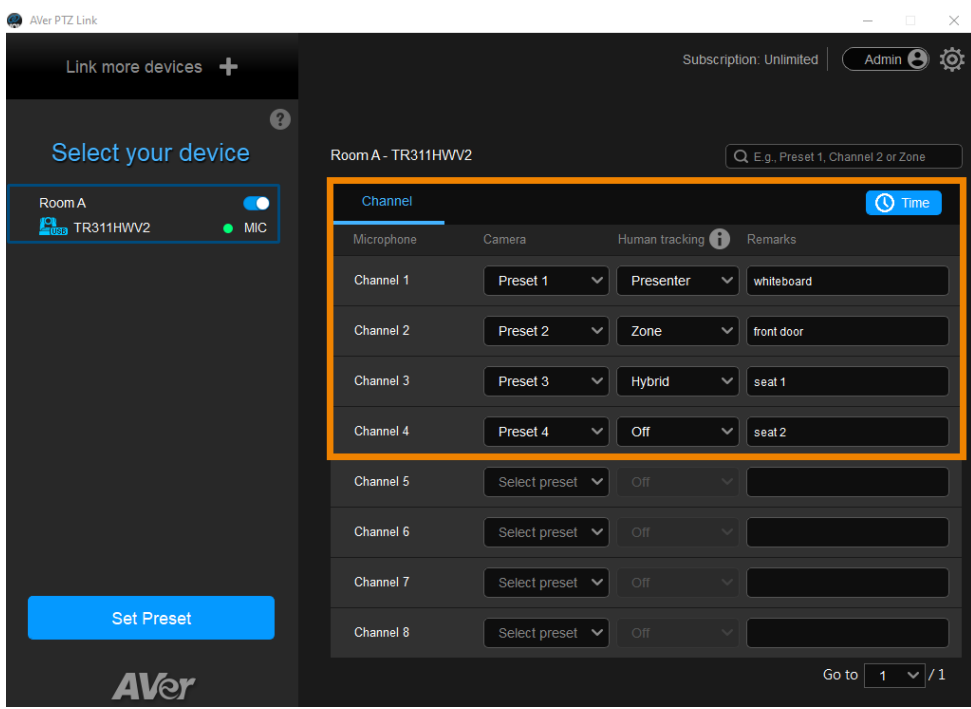

- 1. Click to select a camera on the device list. Make sure you have defined the required presets of the selected camera. For details on saving presets, please refer to [<Save a Preset>](#page-36-0).
- 2. Select the **Channel** tab, then select the preset from the **Camera** drop-down list to pair each microphone channel with a preset.

3. You can also select a tracking mode from the **Human tracking** drop-down list to follow the presenter in real time as they move. Make sure you have configured tracking modes on the camera web interface.

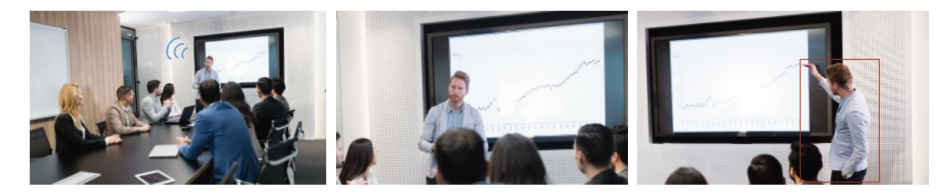

*Microphone detects voice Camera goes to preset Presenter Tracking*

**Note**: Tracking modes may vary depending on your AVer camera model.

4. Add **Remarks** to identify the paired microphone channel and preset. The remarks can also appear as text overlays on the live view for USB cameras. To turn on, go to **System Settings** > **Camera Setting** > **Display channel remarks on virtual camera**.

5. Click the **Time** button **Q** Time to set up the duration to go to a preset or the home position (preset 0).

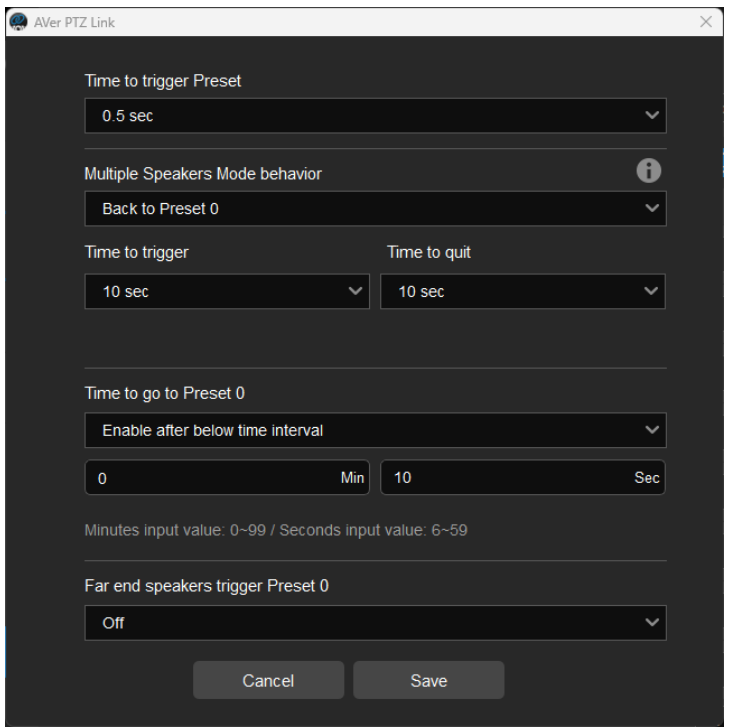

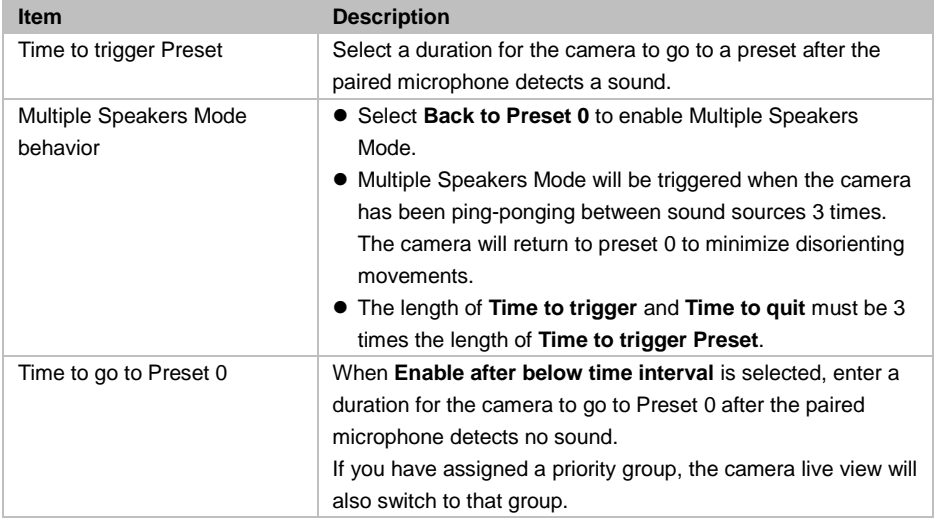

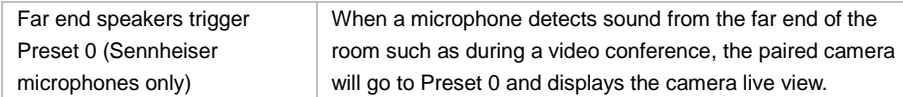

6. When the microphone detects voices, the **voice tracking** icon will will appear next to the channels. The channel in blue text indicates the current preset.

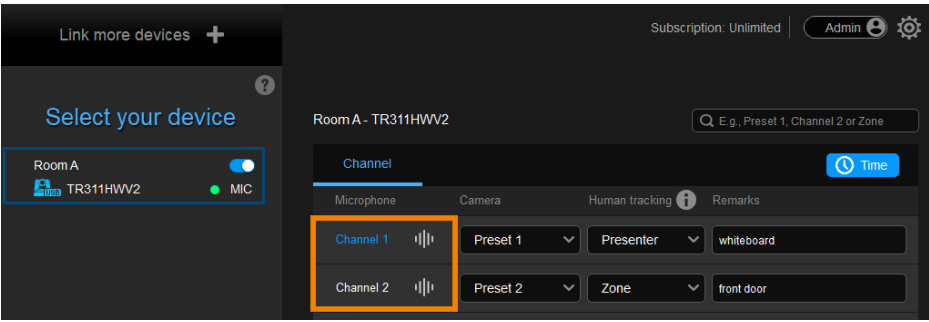

#### <span id="page-36-0"></span>**Save a Preset**

#### **To save a preset for IP cameras:**

1. Click to select an IP camera on the device list.

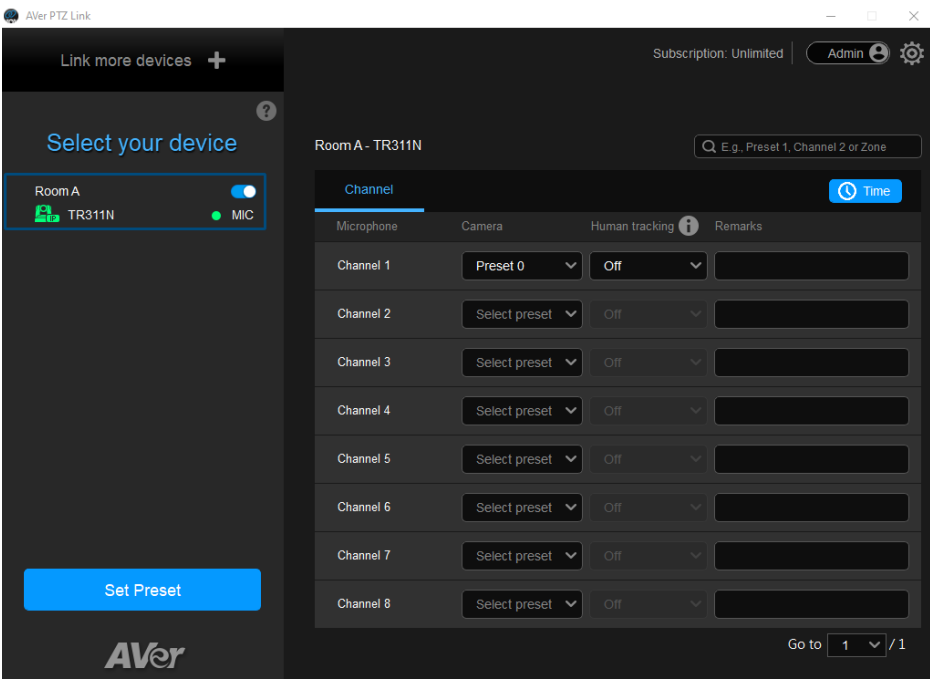

- 2. Click **Set Preset**. AVer PTZ Link will open the camera web interface in your browser.
- 3. On the web interface, go to **Live View** > **Preset**.

To save a preset, position the camera using pan, tilt and zoom controls. Enter a preset number (0– 255) in the **Save Preset** field and click **Save**.

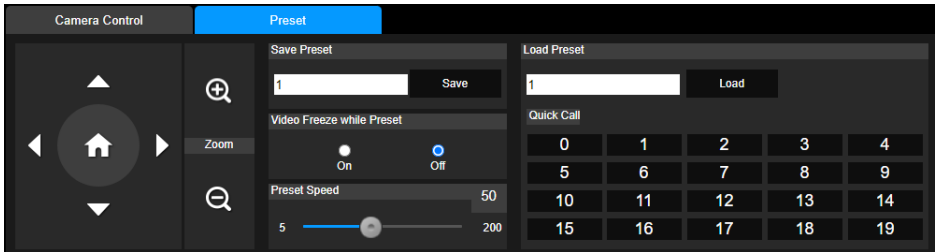

#### **To save a preset for USB cameras (Premium version):**

1. Click to select an USB camera on the device list.

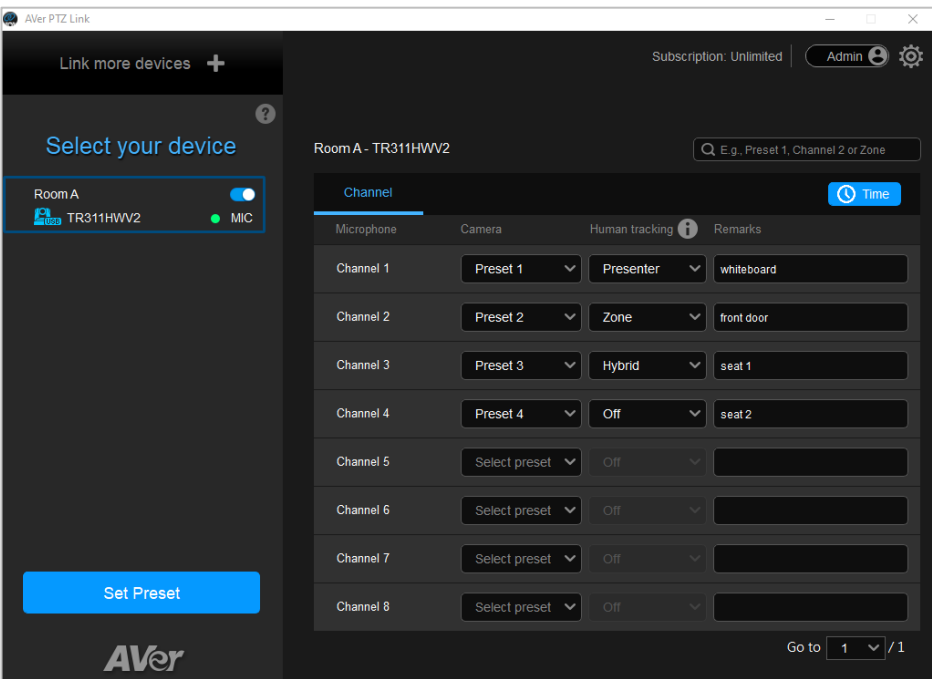

- 2. Click **Set Preset**. AVer PTZ Link will launch AVerCamera Setting Tool.
- 3. Select a USB camera from the drop-down list.

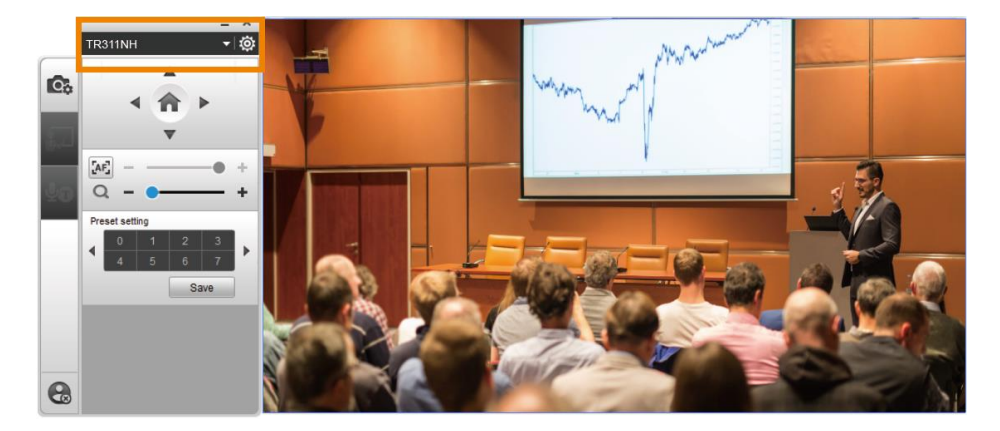

4. To save a preset, click to select a preset number you want to save, position the camera using pan tilt and zoom controls, and then click **Save** to save that position. You may return to your defined position at any time by clicking the preset number.

### <span id="page-39-0"></span>Set up Active Position (Premium version)

Active Position reports active talker positions from supported microphones in the form of X, Y, Z coordinates to deliver enhanced camera tracking.

Active Position supports USB-connected AVer cameras and Shure MXA920 Ceiling Array Microphone.

#### **To set up Active Position:**

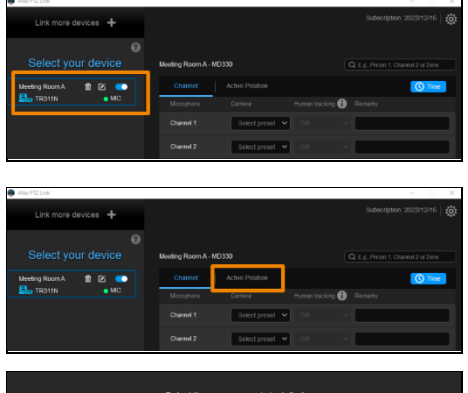

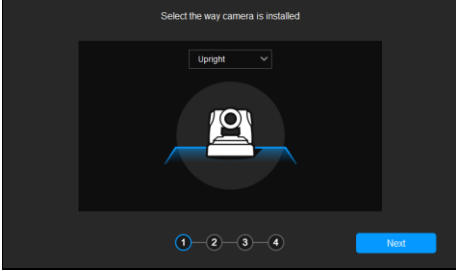

- <sup>1</sup> Make sure the USB-connected AVer camera has been paired with a Shure MXA920 in [<Add Devices>](#page-27-1).
	- 2. Click to select your device group. A blue frame will indicate that it is selected.
	- 3. Click the **Active Position** tab. For first-time setup, fine-tune the camera and microphone as prompted.
	- 4. Select the way camera is installed from the drop-down list and click **Next**.

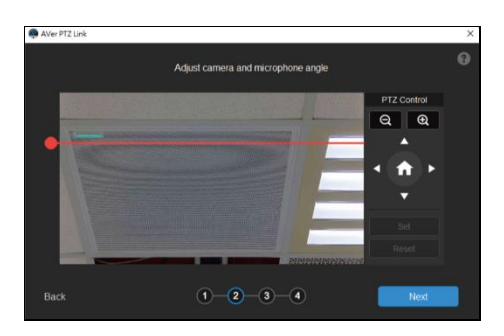

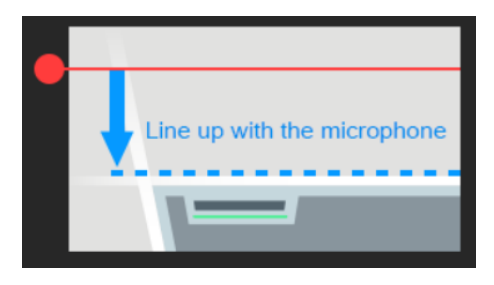

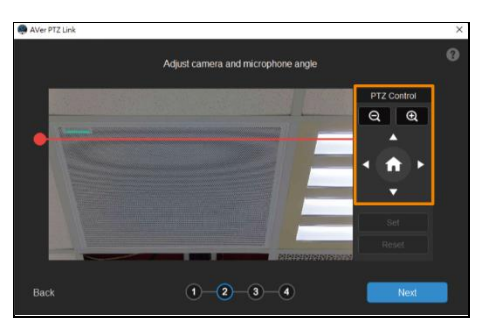

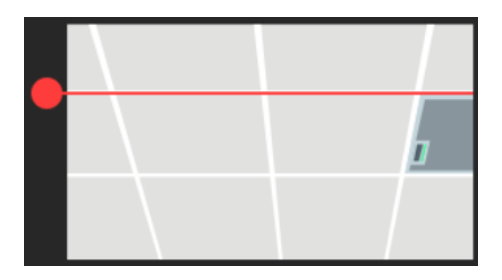

- 1. Align the red line with the top or bottom edge of the microphone by dragging the red dot.
	- $\bullet$  Click the question mark  $\bullet$  for reference.

- 6. Adjust the camera angle using pan, tilt and zoom controls, if the microphone appears at a slight angle.
	- Zoom controls here are for alignment only and don't affect the zoom ratio of the camera.
	- The microphone doesn't need to be in the center of the live view, as long as the red line is aligned with the edge.
- 7. Click **Next**.

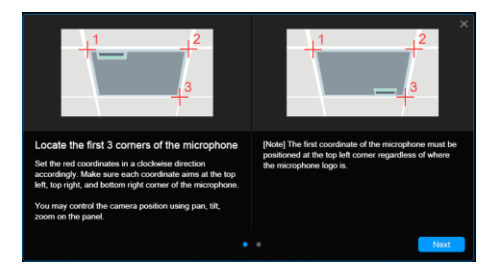

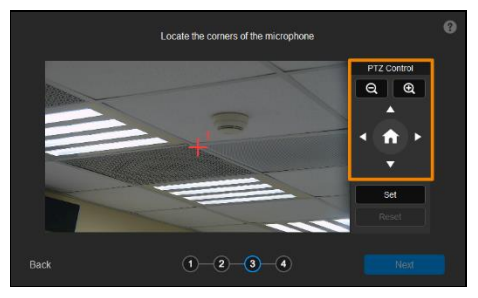

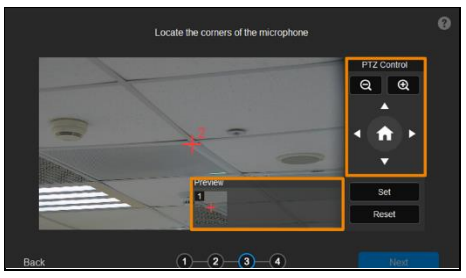

- 8. Starting with the upper left, locate 3 microphone corners in a clockwise direction.
	- $\bullet$  Click the question mark  $\Box$  for reference.
- 9. Move the red cross to the 1<sup>st</sup> corner (upper left) in the live view using pan, tilt and zoom controls.
- 10. Click **Set**. The saved location will appear in the thumbnail.
- 11. Repeat the steps to location the 2<sup>nd</sup> (upper right) and 3<sup>rd</sup> corners (lower right).

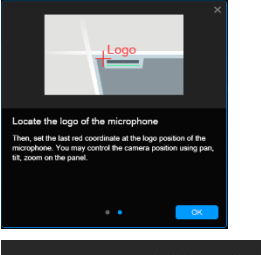

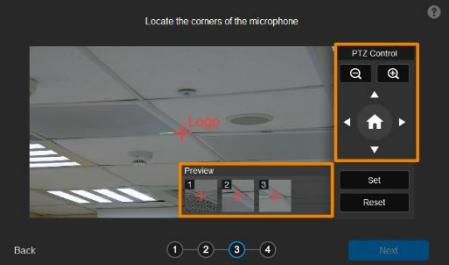

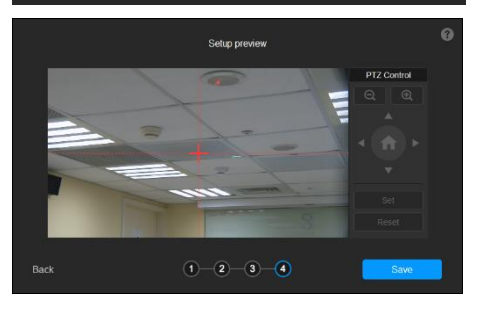

- 12. Finally, locate the logo on the microphone to indicate its orientation. Move the red cross to the logo in the live view using pan, tilt and zoom controls.
	- Depending on the microphone orientation, the logo corner may be the same as one of the 3 corners.
- 13. Click **Set**. The saved location will appear in the thumbnail.
- 14. Click **Next** after locating 3 corners and the logo. Or click **Reset** to relocate all of them.
- 15. Make sure the red cross appears in the center of the microphone, and click **Save**.
- 16. To reconfigure, click **Back**.

#### **To adjust or add a coverage area:**

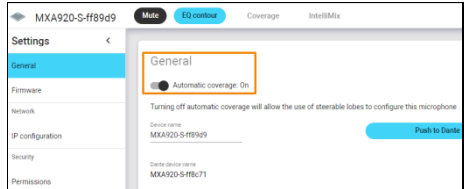

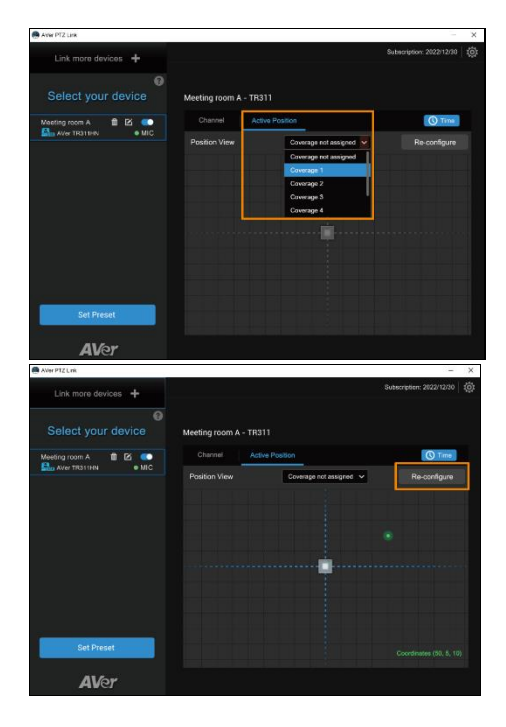

- 1. Open the MXA920 web application.
- 2. Go to **Settings** > **General** > **Automatic coverage**.
- 3. To add a mix of up to 8 dynamic and dedicated coverage areas, turn on **Automatic coverage**.
	- The default setting is a 30 by 30 foot (9) by 9 meter) dynamic coverage area.
- 4. To add more coverage areas, go to **Coverage** > **Add coverage**.
- 5. On the **Active Position** tab, select **Coverage not assigned** to use all MXA920 coverage areas.
- 6. Or select a coverage area that you have added in the MXA920 web application from the drop-down list.
	- Talker positions outside of the selected coverage area won't be picked up by AVer PTZ Link.
- 7. To change coverage areas, click **Reconfigure**.

# <span id="page-44-0"></span>AVer PTZ Link System Settings

Click the **System settings** icon **on** the upper right corner of the main page to configure system settings.

### <span id="page-44-1"></span>System

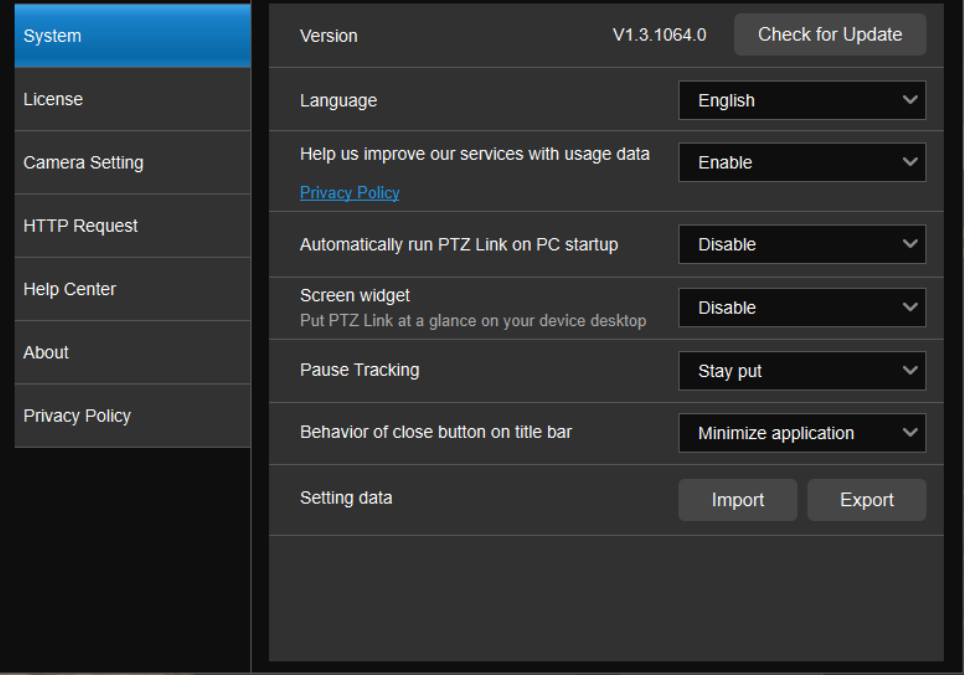

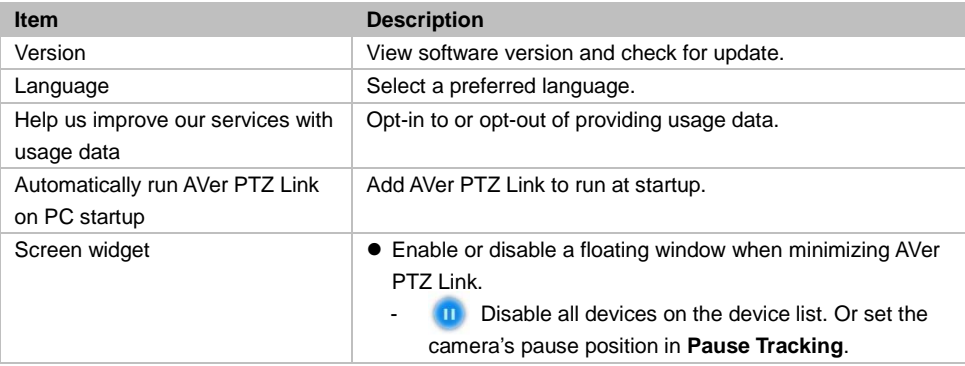

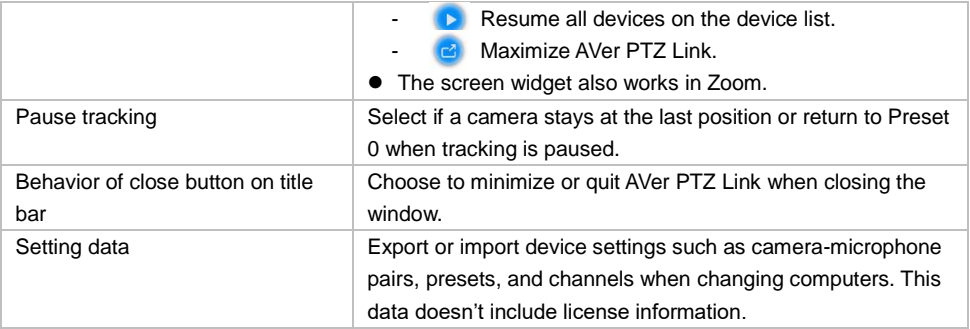

### <span id="page-46-0"></span>License

Enter your license key to upgrade to the premium plan.

- One license key can only be activated on one computer.
- To transfer your license key to another computer, deactivate the license key from your old computer and activate it on your new computer.

#### **To start a 60-day free trial:**

1. Go to the **License** tab, then click **Start Free Trial**.

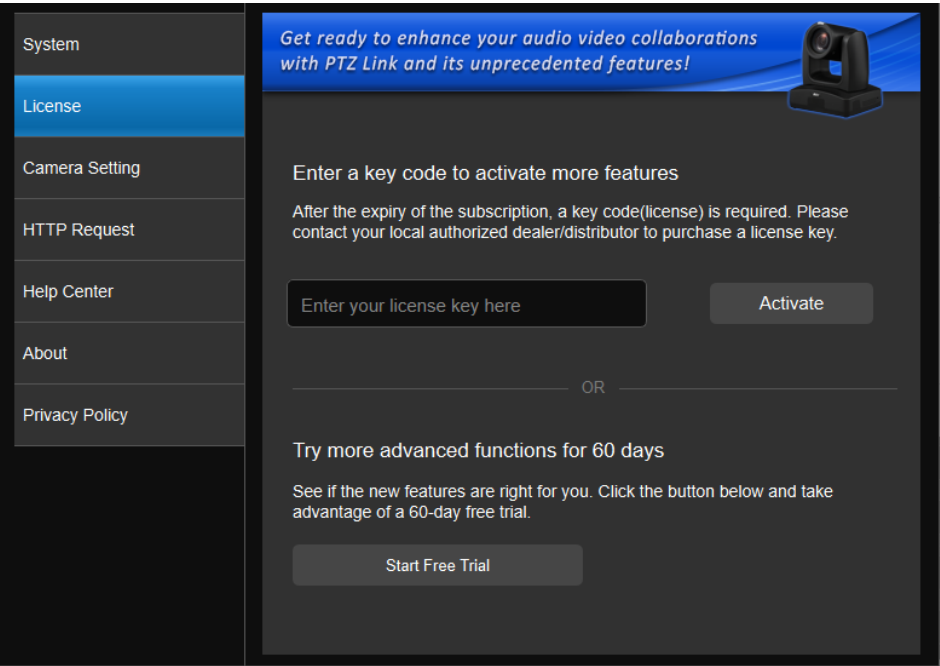

2. Subscribe for the latest updates on AVer PTZ Link.

3. Your free trial starts immediately. Check the free trial expiration date on the **License** tab or on the upper-right corner of the main page.

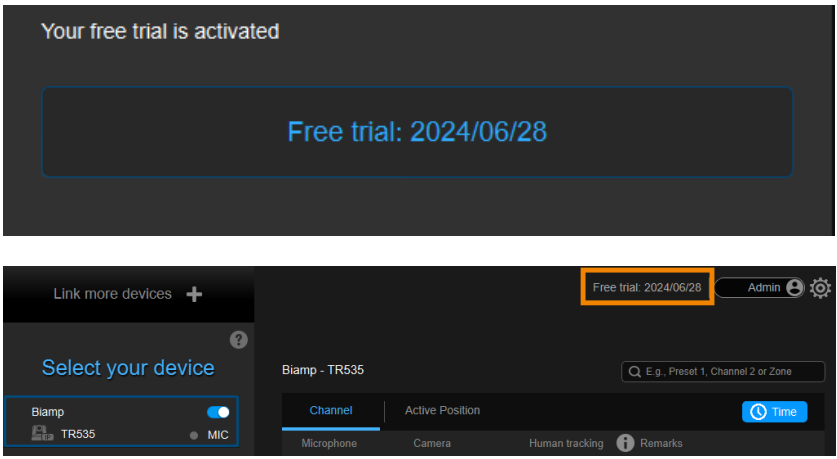

#### **To activate the license key:**

1. Go to the **License** tab, enter your license key, and click **Activate**.

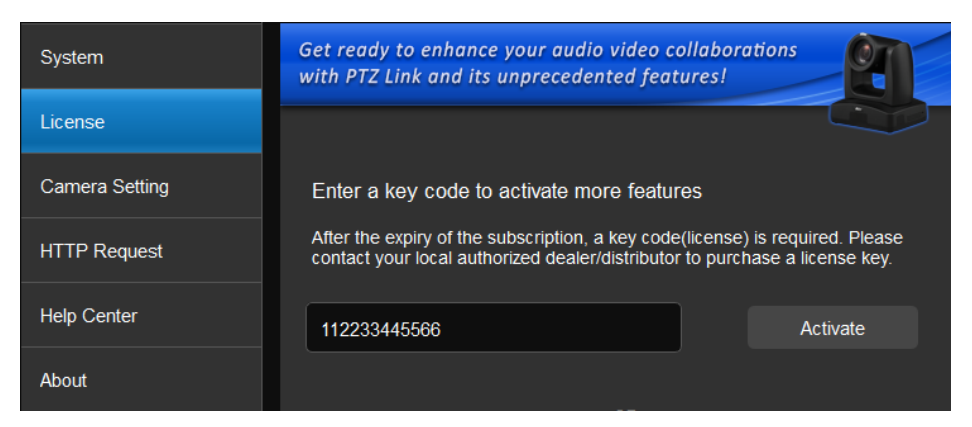

2. Follow the on-screen instructions to complete the activation.

**Note:** If you upgrade to the Premium plan during your free trial period, you will immediately lose access to the remainder of your free trial. You cannot reactivate this trial. Click **No, start Free Trial first** to use the free trial first.

#### **To deactivate the license key:**

1. Go to the **License** tab, then click **Deactivate**.

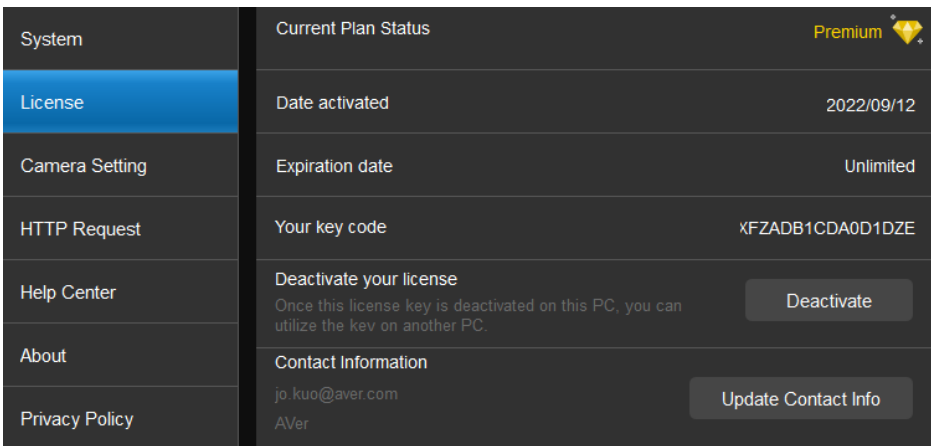

2. Follow the on-screen instructions to complete the deactivation.

### <span id="page-49-0"></span>Camera Setting

**Note:** Camera Setting applies to virtual cameras (USB cameras) only.

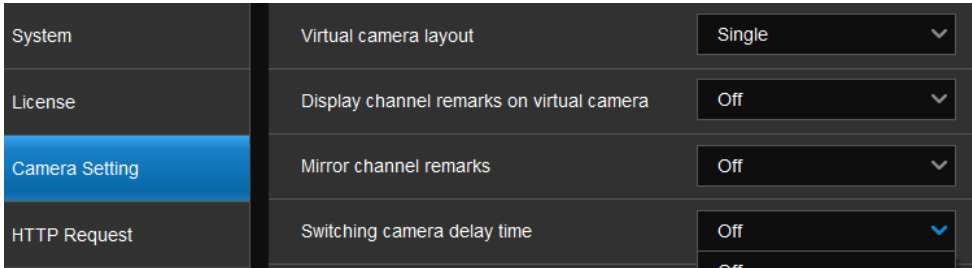

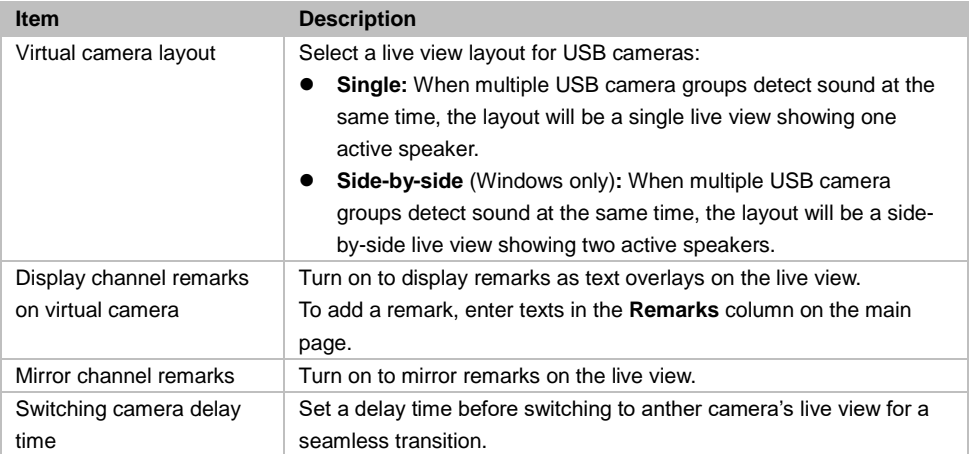

### <span id="page-50-0"></span>HTTP Request

HTTP request allows third-party integration and lets you quickly perform various tasks to your groups on the device list.

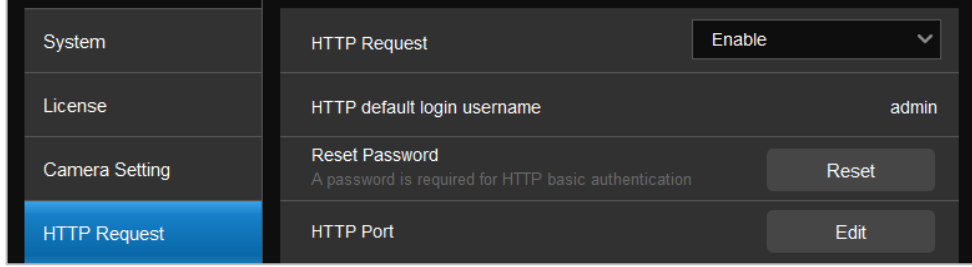

- 1. On the main page, go to **Settings** > **HTTP Request**.
- 2. Set up the HTTP request configuration:
	- Enable **HTTP Request** from the drop-down list.
	- Click **Reset** to set up a password.
	- Click **Edit** to enter a port number.

#### 3. To execute HTTP requests, open a request URL.

*Example* http://admin:3346@192.168.0.22:80/request=disableAll *Element* http://[account]:[password]@[IP Address]:[port]/request=disableAll

An HTTP request contains the following elements:

- Account: HTTP default login username "admin".
- **•** Password: the password you set up in Step 2.
- IP Address: IP address of your computer.
- Port: the port number you set up in Step 2.
- 4. You can also execute any of the following HTTP requests:

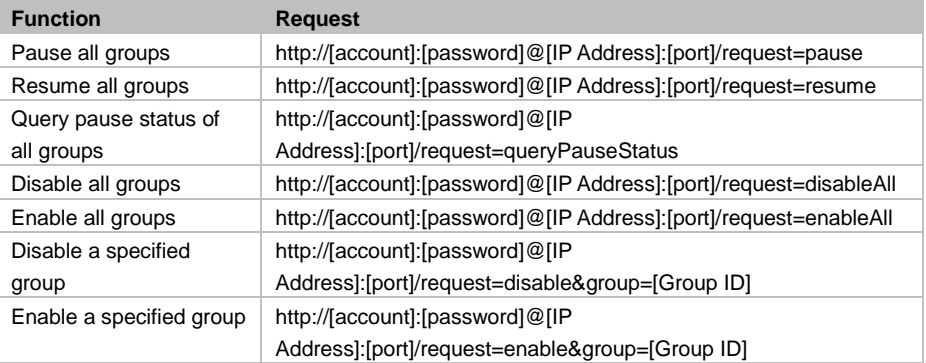

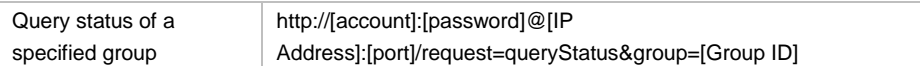

### <span id="page-51-0"></span>Help Center

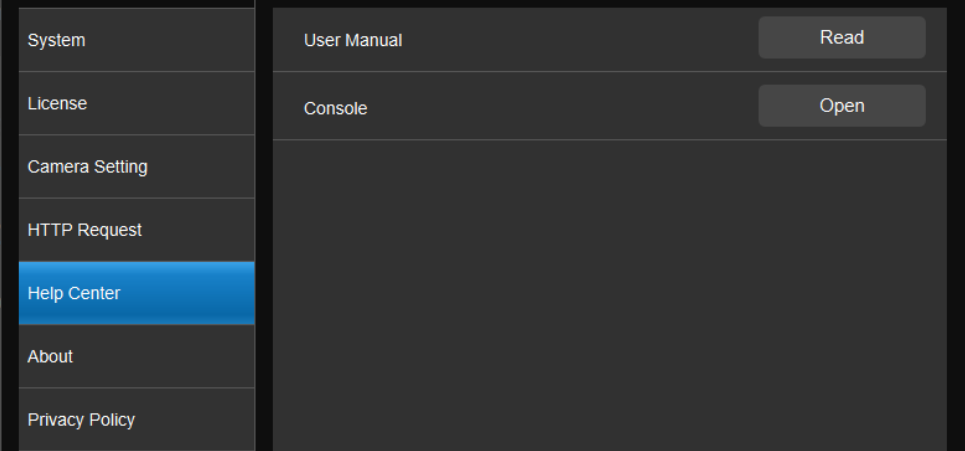

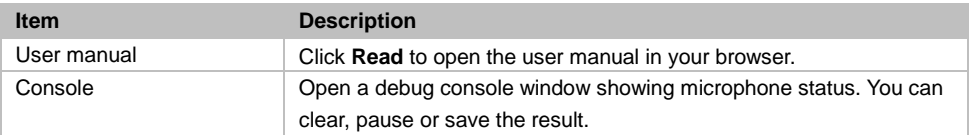

### <span id="page-51-1"></span>About

View the terms and conditions.

### <span id="page-51-2"></span>Privacy Policy

View the privacy policy.

## <span id="page-52-0"></span>Troubleshoot

#### **Which third-party microphone systems are supported?**

Please refer to [<Supported Microphones>](#page-7-0).

#### **Pause voice tracking**

- Mute the microphone on the respective software or web interface to stop reporting audio data to AVer PTZ Link. Or press the physical mute button, if any.
- Turn on AVer PTZ Link screen widget. Click the pause button on the screen widget to disable all groups on the device list. Click the resume button on the screen widget to resume all groups.

#### **How does Shure microphones' Mute function work with AVer PTZ Link?**

 If a channel is muted on the Shure web interface, the corresponding channel of AVer PTZ Link will not detect sound.

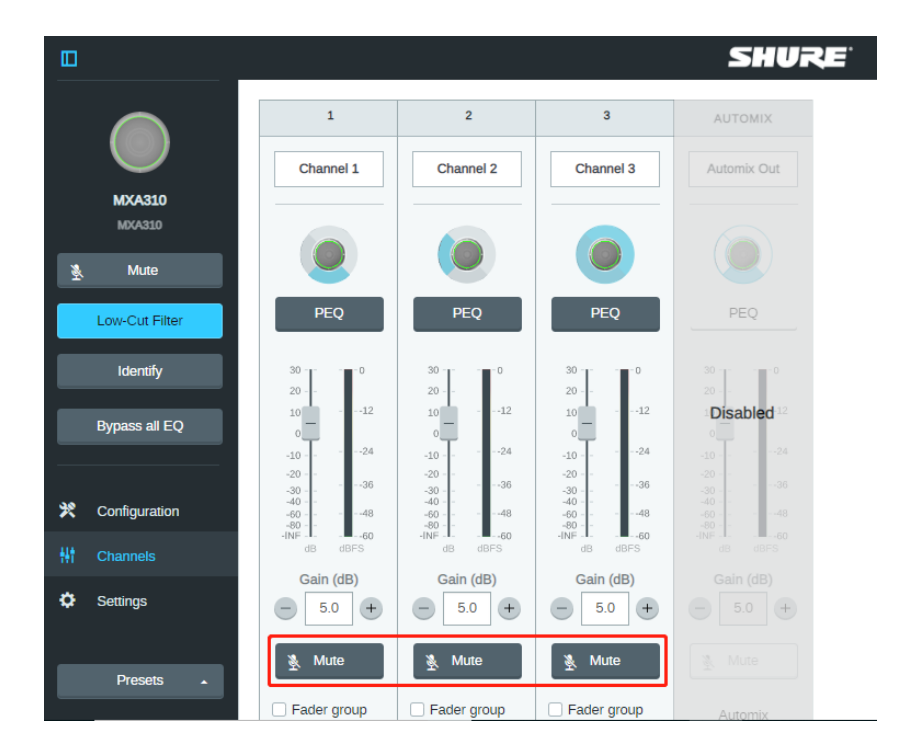

#### **Camera is too sensitive and flickering between presets.**

- Select a longer length of time for Time to Trigger Preset.
- If you camera is shared among several camera and microphone groups, set a priority group in Group Overlay Priority.

#### **Sennheiser TeamConnect Ceiling 2 picks up sound from all over the room.**

When conversations go back and forth, assign a **Priority Zone** in Sennheiser Control Cockpit to minimize flicking between presets.

For details on the Priority Zone, please visit: [https://www.sennheiser-sites.com/responsive](https://www.sennheiser-sites.com/responsive-manuals/SCC/EN/index.html#page/SCC_EN/SCC_04_EN.5.3.html)[manuals/SCC/EN/index.html#page/SCC\\_EN/SCC\\_04\\_EN.5.3.html#ww1106250.](https://www.sennheiser-sites.com/responsive-manuals/SCC/EN/index.html#page/SCC_EN/SCC_04_EN.5.3.html)

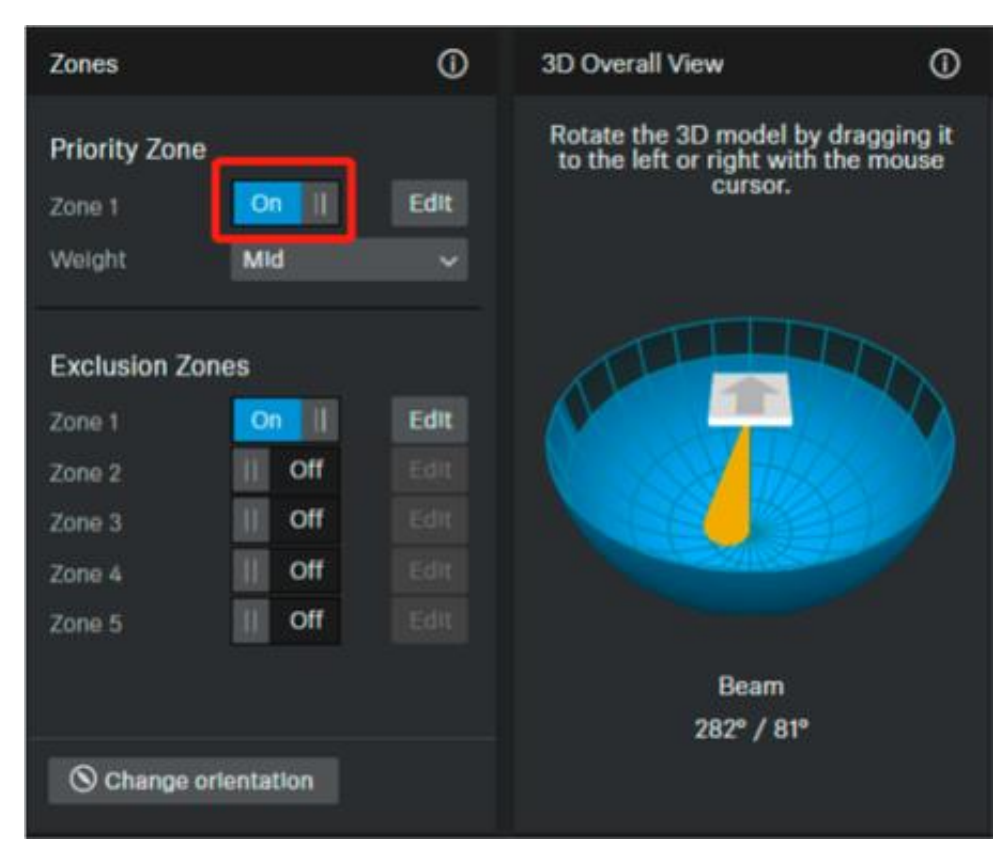

# <span id="page-54-0"></span>Appendix

### <span id="page-54-1"></span>AVerCamera Setting Tool

AVerCamera Setting Tool is a bundled software that supports the operation of AVer cameras when you stream to a video conferencing software.

AVer PTZ Link will launch AVerCamera Setting Tool when you click **Set Preset** to save a preset for USB cameras. You can also double-click the AVerCamera Setting Tool icon <sup>on</sup> on your desktop to launch it.

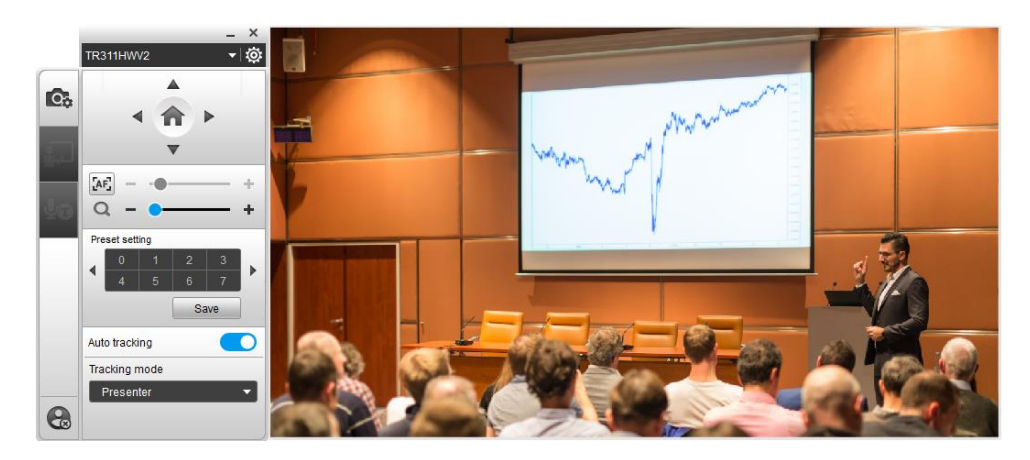

#### <span id="page-55-0"></span>**Control Panel**

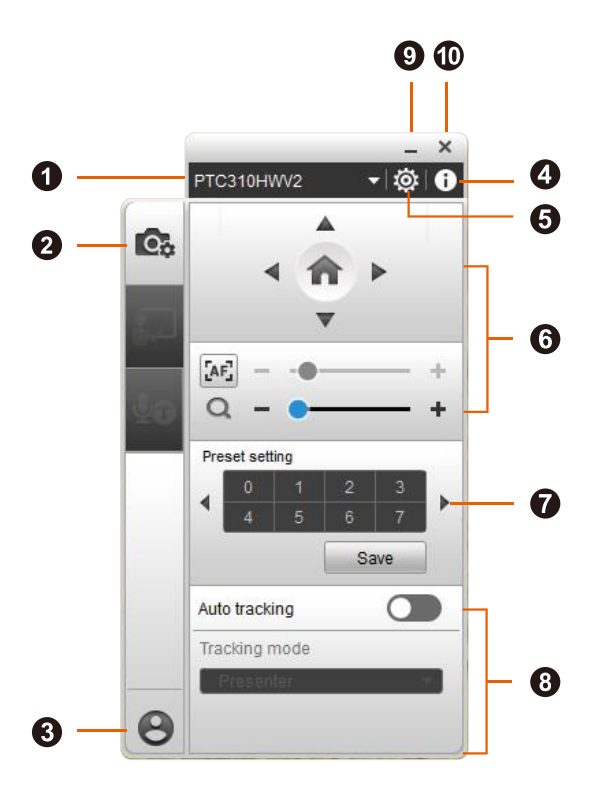

#### **1. Camera Source**

Select a USB camera from the drop-down list.

#### **2. Control Panel**

**3. Account**

Click to open the AVer account login window.

#### **4. Camera Information**

Display camera information such as the IP address.

#### **5. Camera Settings**

Configure image, audio, tracking and system settings.

**Note:** Menu items may vary depending on your camera model and connection method.

#### **6. Pan, Tilt, Zoom and Focus Controls**

Click the **Home** button to go to the home position or reset the pan-tilt position to the center depending on your camera model.

#### **7. Preset Setting**

Set up 0-255 preset positions.

First, click to select a preset number you want to save, position the camera using pan and tilt controls, and then click **Save** to save that position. You may return to your defined position at any time by clicking the preset number.

#### **8. Auto Tracking and Tracking Mode**

Toggle on auto tracking and select a tracking mode from the drop-down list.

**Note:** Make sure you have configured the required tracking mode on the camera web interface.

#### **9. Minimize Window**

Minimize AVerCamera Setting Tool to the taskbar.

#### **10. Hide Window**

Click the **Show hidden icons** button in the taskbar to see the **AVerCamera Setting Tool** icon. Right click on the icon to make active, exit or turn on launch on startup.

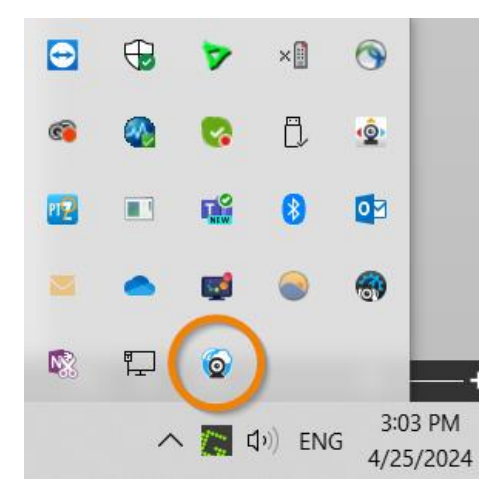